# **SUMÁRIO**

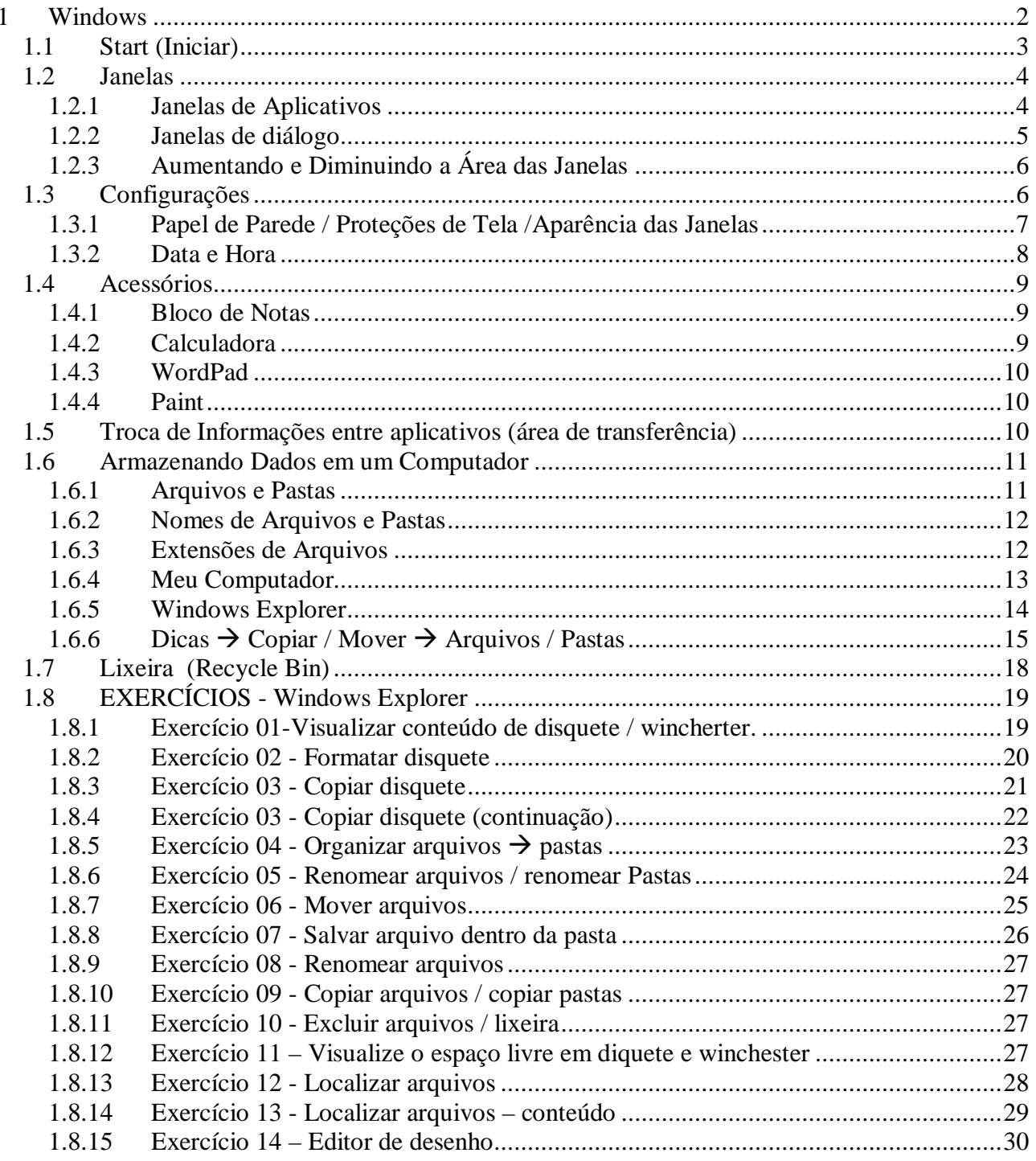

# **1 Windows**

O nome Windows justifica-se pelo fato de que toda vez que se abre um programa, dizemos que abriu uma janela. Todos os programas do Windows seguem um mesmo padrão quanto às janelas, e por este motivo à maioria das janelas possui elementos em comum.

Cada programa em execução utiliza uma janela para mostrar seus resultados e permitir a interação com o usuário.

Além da janela principal, um programa pode abrir outras janelas, como caixas de diálogos, através das quais o usuário fornece informações ao programa, clicando com o mouse sobre elementos como botões e ícones, ou digitando dados no teclado.

Na Figura 1, pode-se visualizar a Barra de tarefas do Windows, onde apresenta os botões relativos aos aplicativos abertos (exemplo> Microsoft Word, Windows Explorer, Paint). Clicando nos botões, a janela do aplicativo correspondente é ativada.

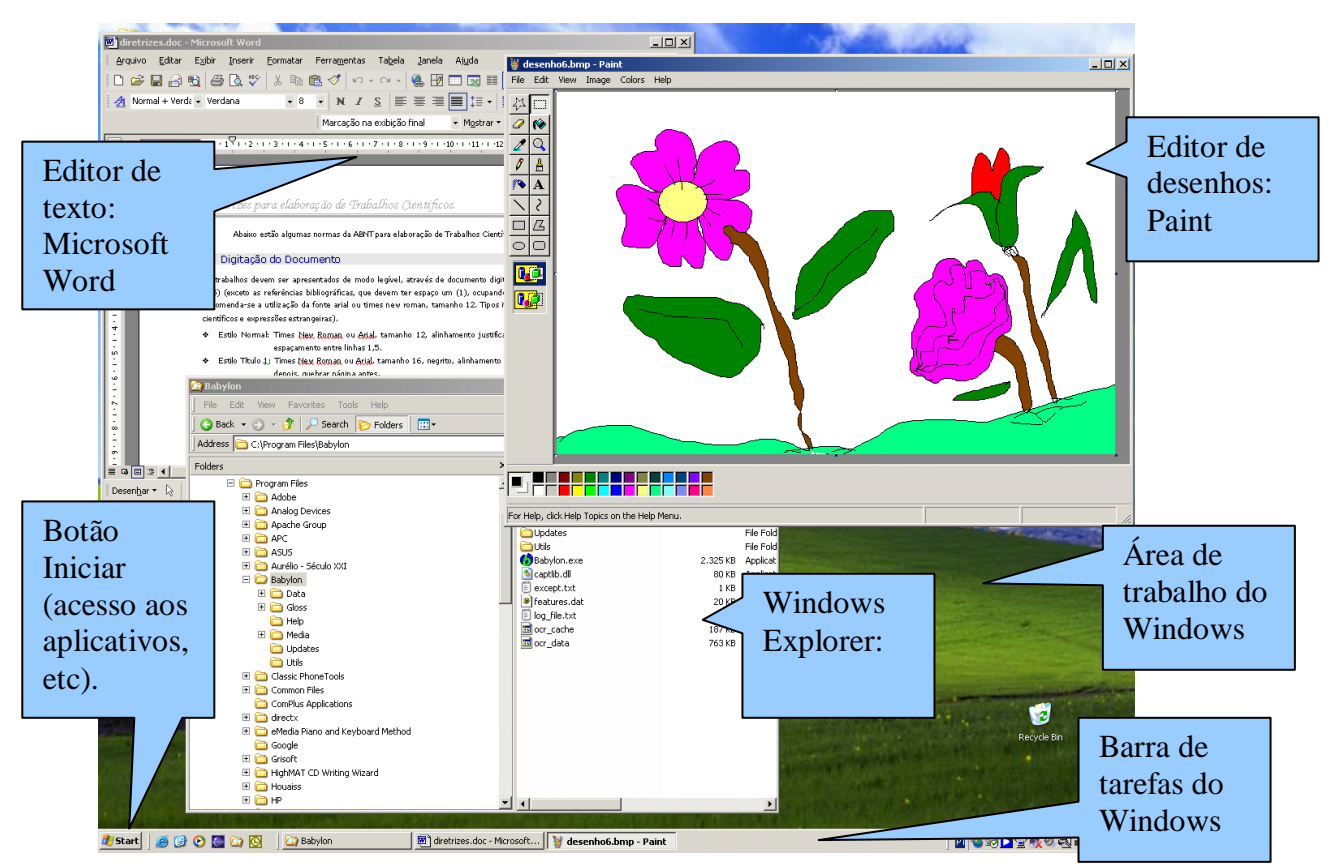

**Figura 1 - Tela inicial do Windows 2002 com programas em uso (Word, Windows Explorer, Paint)**

O Windows é um sistema operacional gráfico, onde os comandos são representados por figuras (ícones) e acionados por um dispositivo apontador: o mouse.

O Windows é um ambiente multitarefa, visto que possibilita trabalhar com várias tarefas ao mesmo tempo, como por exemplo: usar uma calculadora enquanto digita um texto.

Há uma padronização de uso entre o Windows e seus aplicativos; isto é, respeitando as particularidades de cada aplicativo, no Windows, a maneira de lidar com um cada programa é semelhante, facilitando o aprendizado.

# **1.1 Start (Iniciar)**

Fica localizado no canto inferior esquerdo da tela, e fornece acesso à quase tudo que é utilizado no Windows. Uma vez clicado, surgem opções que podem ser visualizadas na Figura 2: Acesso a todos programas (*all Programs*), Aplicativos mais usados (Microsoft PowerPoint, Microsoft Excel, Adobe Acrobat, Microsoft Word), Favoritos ( $My$  ...), Configurações  $\rightarrow$  Painel de Controle (*Control Panel*), Localizar (*Search*), Ajuda (*Help*), Executar (*Run*), Efetuar logoff (*Log Off*) de... e Desligar (*Turn Off Computer*) ... .

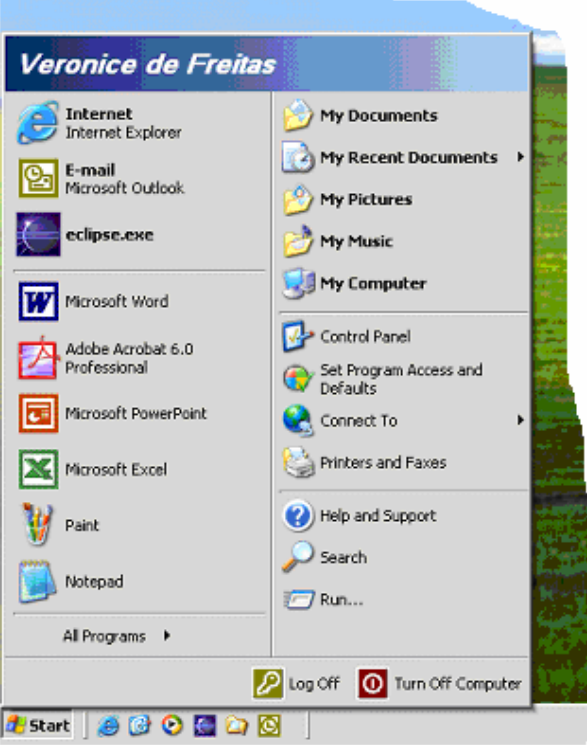

**Figura 2 - Botão Iniciar**

Ao deslizar o mouse (não é necessário clicar) sobre a opção Programas do menu iniciar, surge uma lista com novas opções. O conteúdo desta lista varia de acordo com os programas instalados no micro, mas em geral podemos ver símbolos como " " que representam subgrupo de programas, todos acompanhados de um título. A seta indica que uma vez selecionados, surge uma nova lista à direita com outras opções (veja Figura 3) .

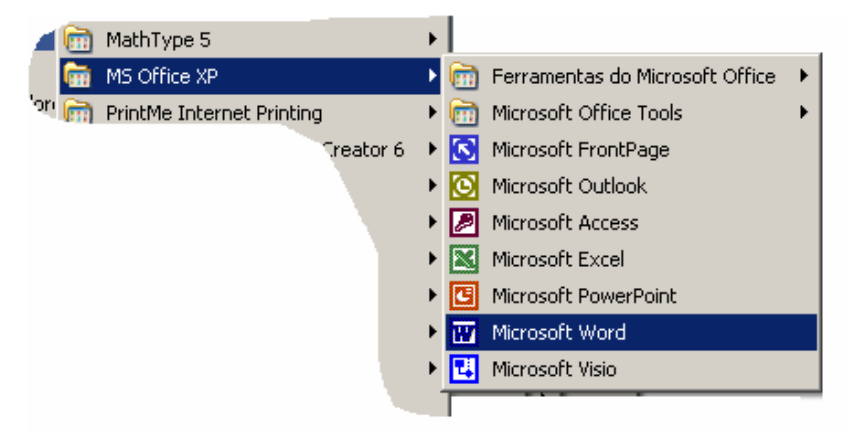

**Figura 3 - Menu Iniciar - Exemplo de grupos de programas**

## **1.2 Janelas**

Os tipos principais de janelas são:

- Janelas de aplicativos;
- Janelas de diálogo (ou caixas de diálogo).

## **1.2.1 Janelas de Aplicativos**

Quando se inicia uma aplicação no Windows, ela será executada em uma janela sobre a área de trabalho. A maioria das janelas de aplicativos tem elementos em comum, tais como uma barra de título (onde está escrito o nome da janela), um menu do sistema (contém opções para minimizar, maximizar, fechar a janela, etc.), e uma barra de menus (fornece acesso aos comandos específicos de cada programa). Entretanto, nem todas as janelas possuem esses elementos.

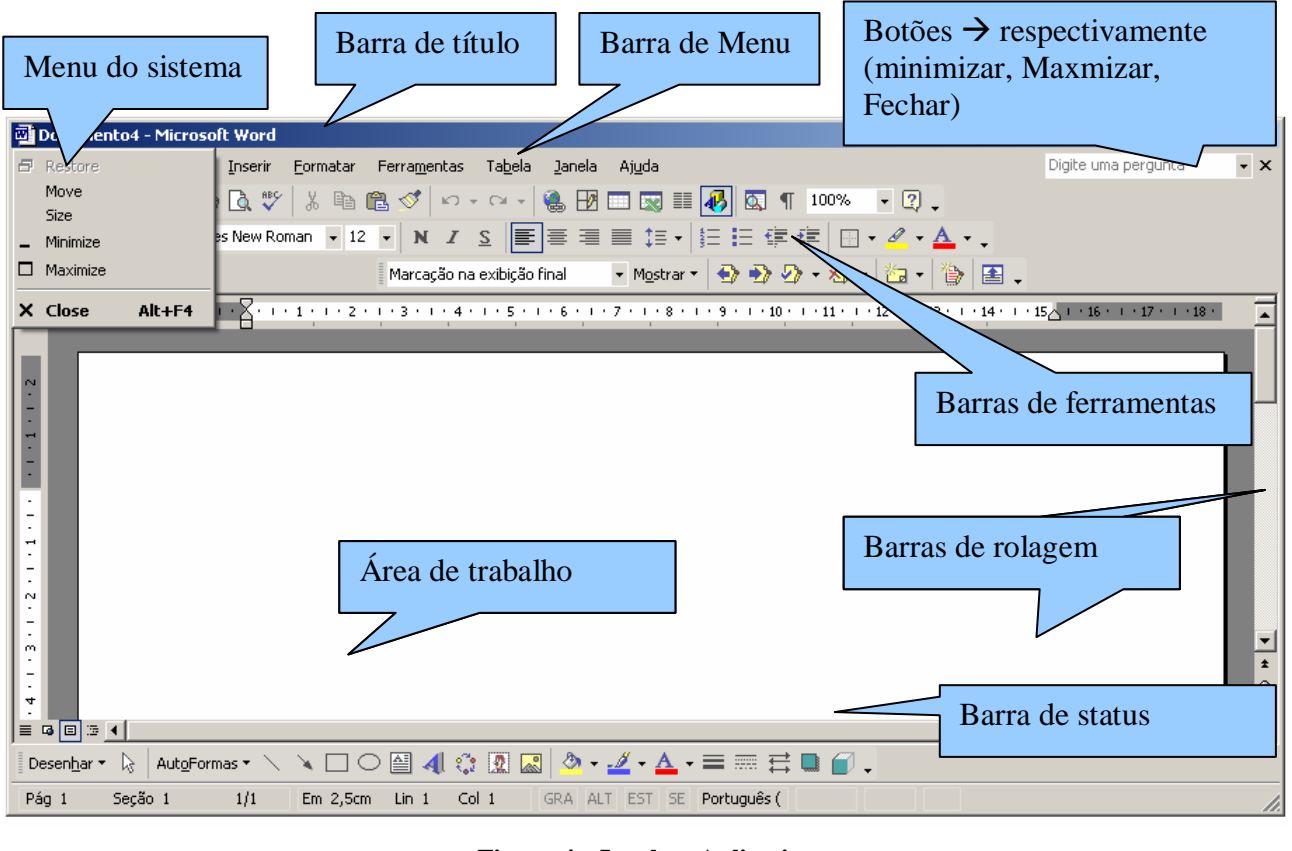

#### **Figura 4 - Janela – Aplicativo**

**Barra de Título ( )**

Localizada na parte superior de uma janela, contém o nome do aplicativo e o nome do arquivo atualmente aberto.

A função secundária da Barra de Título é permitir que o usuário movimente uma janela para um outro local da tela, ou seja, o usuário posiciona o mouse sobre a Barra de Título, pressiona o botão do mouse e arrasta a janela para outra posição, fazendo com que todo o conteúdo sofra um deslocamento.

## **Botão Minimizar ( )**

É o primeiro dos três botões do lado direito da Barra de Título de uma janela. Ao pressionar o botão do mouse uma vez sobre o botão Minimizar, a janela a qual o botão pertence será "colocada" em segundo plano, ficando ativa somente na Barra De Tarefas.

## **Botão Maximizar ( )**

Este botão está localizado no centro dos três botões do lado direito da Barra de Título, em janelas de aplicativo ou de documento que não estão ocupando o tamanho máximo da tela do computador. Ao pressionar o botão do mouse uma vez sobre o botão Maximizar, ele fará com que a janela ocupe toda a extensão do vídeo do computador.

# **Botão Fechar ( )**

Este botão está localizado mais à direita do conjunto de botões do lado direito da Barra de Título. Ao pressionar o botão do mouse uma vez sobre o botão Fechar, ele fechará a janela que estiver aberta (finaliza a janela).

# **Botão Restaurar ( )**

Este botão também está localizado no centro dos três botões do lado direito da Barra de Título de janelas de aplicativo, só aparecendo se a janela estiver maximizada. O botão Restaurar se alterna com o botão de Maximizar dependendo de como a respectiva janela esteja apresentada. Ao pressionar o botão do mouse uma vez sobre o botão Restaurar fará com que a janela do aplicativo retorne ao seu tamanho anterior.

**Barra de Menu ( )**

Na parte superior da janela existe uma barra denominada Barra de Menu. Ela funciona mais ou menos como um cardápio, ou seja, quando uma opção é selecionada ela abre um leque de novas tarefas relacionadas à opção escolhida.

Esta barra é modificada conforme o programa que estiver sendo utilizado. A maioria dos programas possui um menu Arquivo, um menu Editar e um menu Ajuda (?), além dos menus exclusivos de cada aplicativo.

Para selecionar uma opção do menu utilizando o mouse, basta apontar a seta do mouse sobre a palavra desejada e clicar uma vez com o botão esquerdo do mouse. Aparece, então, uma listagem das opções existentes relacionadas ao referido menu.

Para selecionar um menu com o teclado, basta pressionar a tecla ALT em conjunto com a letra que estiver sublinhada no menu desejado. Por exemplo, se o usuário desejar abrir o menu Arquivo no Word, ele pressionará a tecla ALT em conjunto com a letra A, pois esta se encontra sublinhada.

## **1.2.2 Janelas de diálogo**

Algumas vezes o Windows ou os aplicativos que rodam sob o Windows exige informações adicionais para poder completar uma tarefa através de um tipo especial de janela chamada de janela de diálogo (ou caixa de diálogo). Por exemplo: ao abrir um documento aparece a caixa de diálogo Abrir (Figura 5). Nesta caixa de diálogo é necessário informar o nome do arquivo que deseja abrir e clicar no botão abrir. Algumas caixas de diálogo podem apenas mostrar informações, avisos ou mensagens indicando o motivo pelo qual uma determinada tarefa não pôde ser concluída.

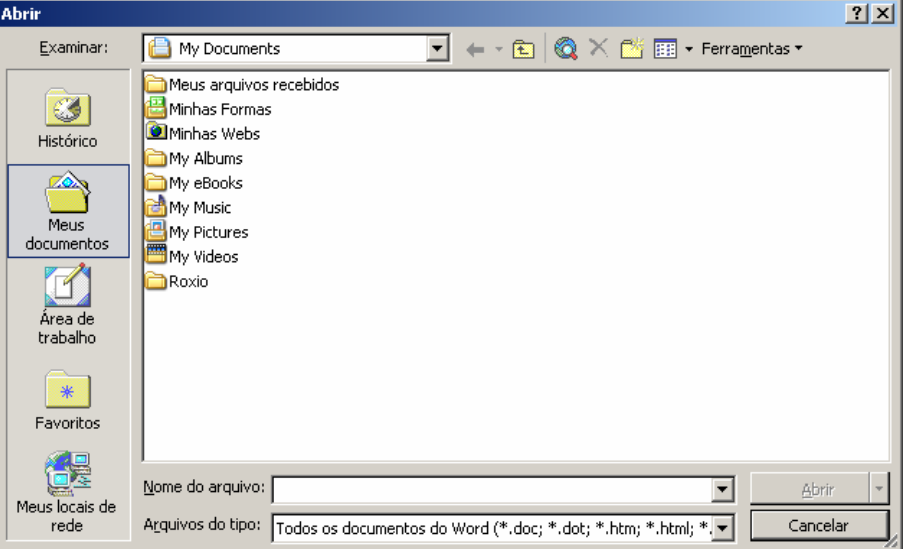

**Figura 5 - Caixa de Diálogo - Abrir (Microsoft Wrod)**

# **1.2.3 Aumentando e Diminuindo a Área das Janelas**

Além da possibilidade de minimizar e maximizar, reduzir a um botão na barra de tarefas e restaurar, também é possível (em quase todas as janelas) aumentar ou diminuir a área das janelas agindo diretamente sobre seus contornos (Figura 6).

|                   | ⇘ | ol Panel<br>Edit<br>Favorites Tools<br>View<br>$\ \bigodot$ Back $\rightarrow \bigodot$ $\rightarrow \bigcirc$ $\bigcirc$ $\bigcirc$ Search $\bigodot$ Folders $\bigcirc$ $\Box$ |                    | Help                      |                             | ⇕                          |                         |                             |                          |                         |                       | ₽               |
|-------------------|---|----------------------------------------------------------------------------------------------------|--------------------|---------------------------|-----------------------------|----------------------------|-------------------------|-----------------------------|--------------------------|-------------------------|-----------------------|-----------------|
|                   |   | Address Control Panel                                                                                                    |                    |                           |                             |                            |                         |                             |                          |                         | ▾║                    | $\mathbf{B}$ Go |
|                   | œ | <b>Control Panel</b><br>Switch to Category View                                                                                                    | $\hat{z}$          | Accessibility<br>Options  | Add Hardware                | Add or<br>Remov            | Administrative<br>Tools | Automatic<br><b>Updates</b> | Correio                  | Date and Time           | Display               |                 |
|                   |   | See Also                                                                                                    | $\hat{\mathbf{x}}$ |                           |                             | $\widetilde{\mathcal{F}}$  |                         | €                           |                          |                         |                       |                 |
| $\Leftrightarrow$ |   | Windows Update                                                                                                    |                    | Folder Options            | Fonts                       | Game<br>Controllers        | Internet<br>Options     | Java                        | Keyboard                 | Mouse                   | Network<br>Connection | ⇐               |
|                   |   | (b) Help and Support                                                                                                    |                    | ©.                        |                             |                            |                         |                             |                          |                         |                       |                 |
|                   |   |                                                                                                    |                    | NVIDIA nView<br>Desktop M | Phone and<br>Modem          | Power Options Printers and | Faxes                   | OuickTime                   | Regional and<br>Language | Scanners and<br>Cameras | Scheduled<br>Tasks    |                 |
|                   |   |                                                                                                    |                    |                           |                             |                            |                         |                             |                          |                         |                       |                 |
|                   |   |                                                                                                    |                    | SoundMAX                  | Sounds and<br>Audio Devices | Speech                     | System                  | Taskbar and<br>Start Menu   | User Accounts            |                         |                       |                 |
|                   |   |                                                                                                    |                    |                           |                             |                            |                         |                             |                          |                         |                       |                 |
|                   | Ø |                                                                                                    |                    |                           |                             |                            | €                       |                             |                          |                         |                       | ⇖               |

**Figura 6 - Redimencionar janela**

Também é possível deslocar a janela, desde que esteja minimizada, para qualquer parte da área de trabalho. Por isso, basta posicionar a seta do mouse sobre a área de título e arrastar para o local desejado.

# **1.3 Configurações**

Nas próximas seções serão apresentados procedimentos para configurações do ambiente windows (Papel de parede, proteção de tela, padrão de cores das janelas e atualização de data e hora).

## **1.3.1 Papel de Parede / Proteções de Tela /Aparência das Janelas**

Para configurar o papel de parede (fundo da área de trabalho), proteção de tela (movimentos para a tela do Windows  $\rightarrow$  usada quando o computador não estiver em uso) e aparência das janelas (troca de cores das janelas) deverá acessar o ícone **DISPLAY** na janela Painel de Controle (Figura 7) (Iniciar / Painel de controle) (Figura 8) ou clique com o botão direito do mouse na área de trabalho do Windows e selecione o comando Propriedades (*Properties*).

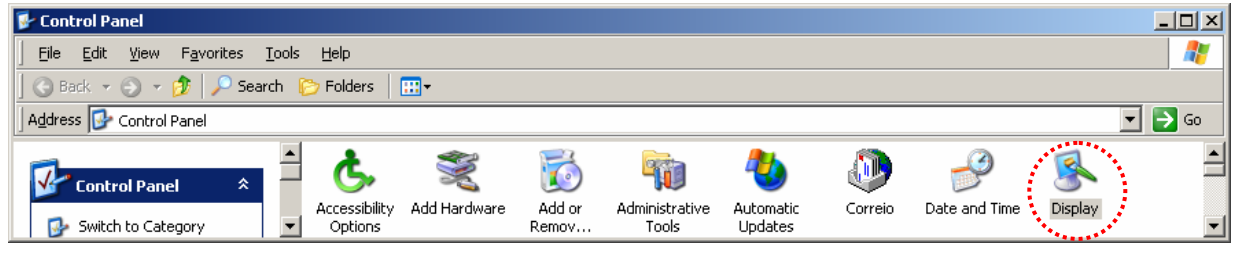

**Figura 7 - Janela - Painel de Controle (ícone display)**

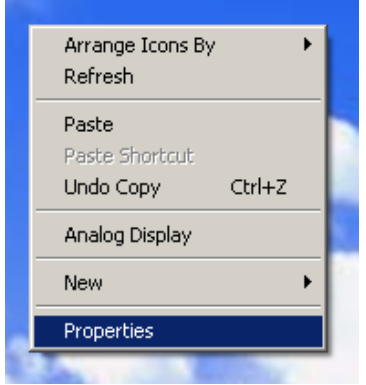

**Figura 8 - Propriedades (Properties) => menu de atalho - Área de Trabalho do Windows**

A Figura 9 apresenta as opções de configurações (guias) do ambiente Windows.

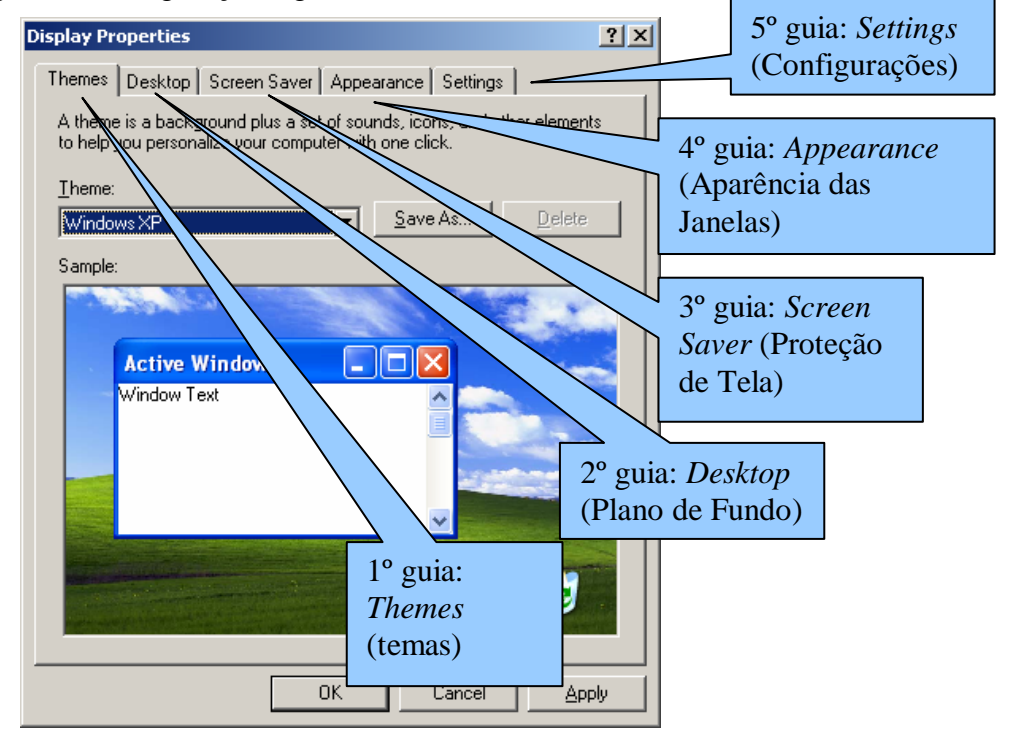

**Figura 9 - Guias (exemplo - themes (temas))**

Descrição das opções de configurações do Windows apresentadas na janela *Display Properties* (Propriedades da Janela) acessada através do ícone Display:

- **Guia Themes** (Figura 9) permite alterar a aparência das janelas (exemplo: aparência das janelas do Windowx XP);
- **Guia** *Desktop* (Figura 10) permite alterar o papel de parede que aparece como fundo para área de trabalho do Windows (tela inicial);
- **Guia** *Screen Server* (Figura 11) permite alterar a proteção de tela que será utilizada quando o computdor permanecer ligado e o Windows não estiver em uso;
- **Guia Appearance** (Figura 12) é possível trocar o padrão de cores das janelas do Windows.

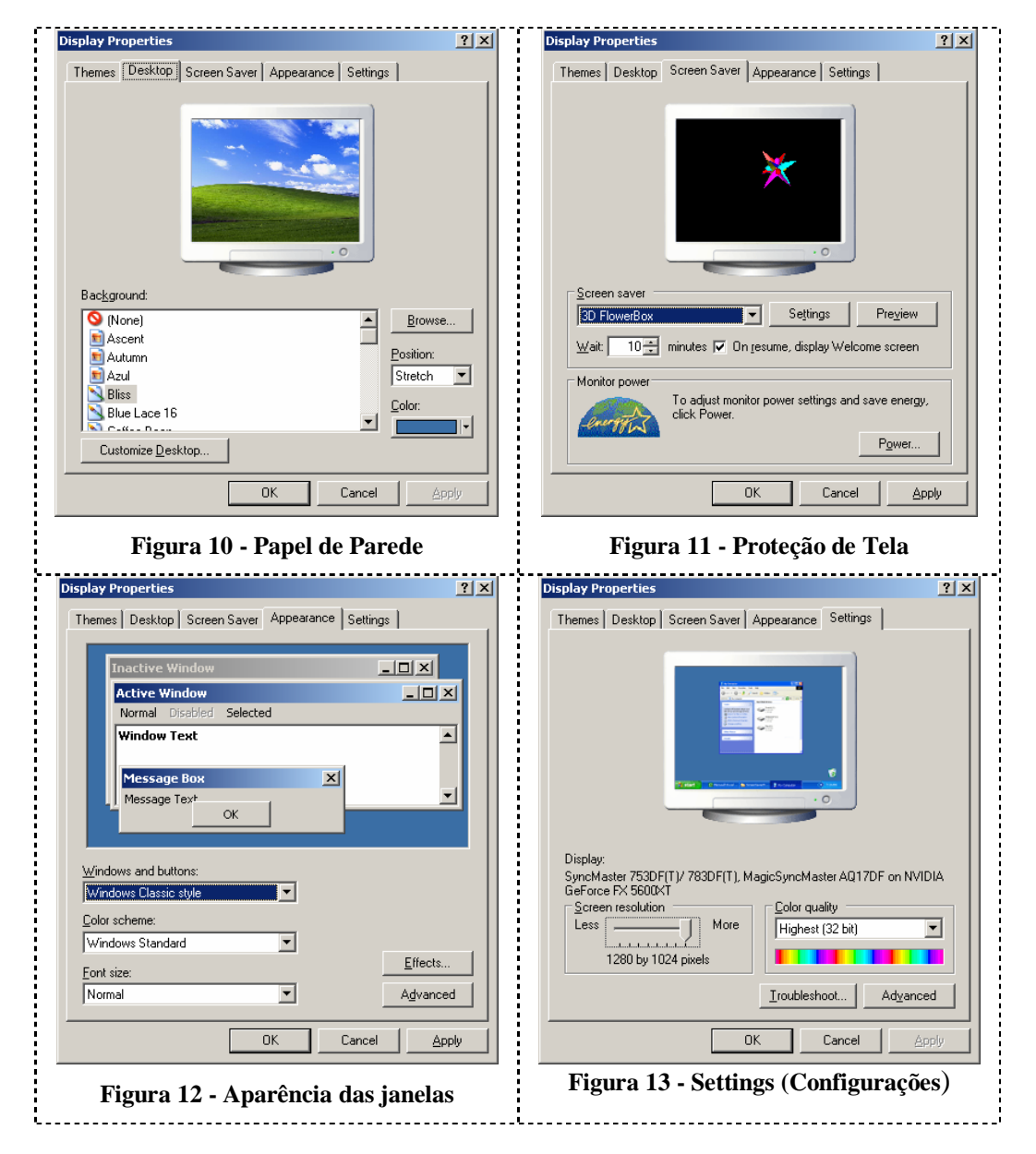

## **1.3.2 Data e Hora**

Para atualizar a data e hora acesse o painel de controle e clique no ícone (*Date and Time* - Figura 14).

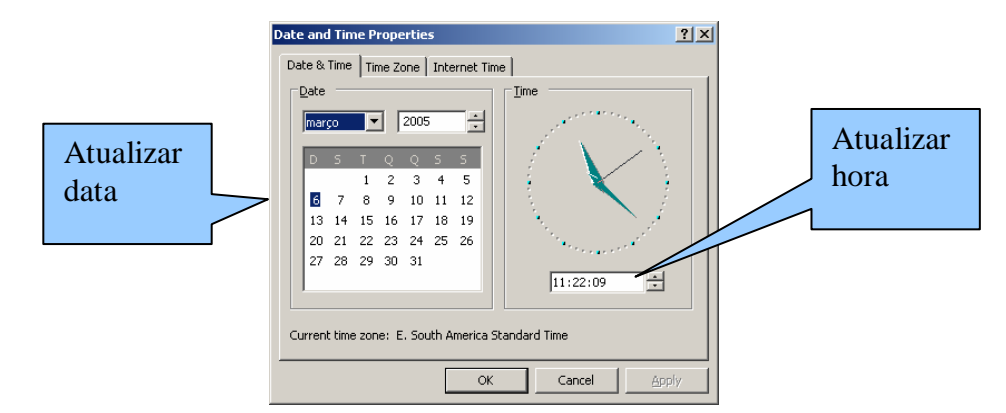

**Figura 14 - Data e Hora (***Date and Time***)**

## **1.4 Acessórios**

A seguir serão apresentados os principais acessórios que fazem parte do Windows (Bloco de Notas, Calculadora, WordPad e o Paint).

## **1.4.1 Bloco de Notas**

O Bloco de notas (Figura 15) é utilizado para criar ou editar arquivos de texto que não requeiram formatação (exemplo: trabalhar com programação – editar programas) . O Bloco de notas abre e salva o texto no formato ASCII (somente texto).

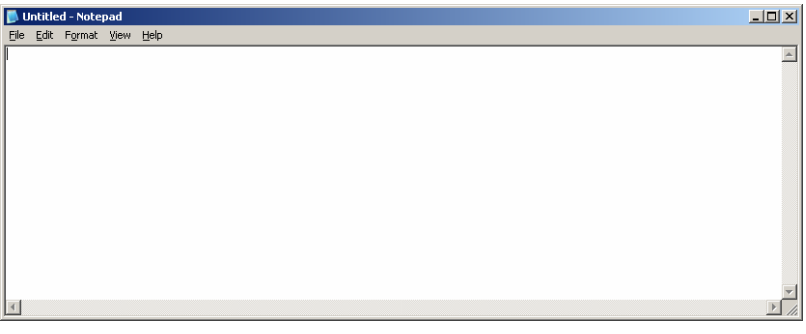

**Figura 15 - Bloco de Notas (NotePad)**

## **1.4.2 Calculadora**

A Calculadora pode ser utilizada no modo Padrão (Figura 16) para efetuar cálculos simples ou no modo Científica (Figura 17) para efetuar cálculos estatísticos e científicos avançados.

| $\Box$<br><b>Calculator</b><br>Edit View<br>Help |   |                |   |   |                            |  |  |  |  |
|--------------------------------------------------|---|----------------|---|---|----------------------------|--|--|--|--|
| 0,                                               |   |                |   |   |                            |  |  |  |  |
| CE<br>Backspace<br>c                             |   |                |   |   |                            |  |  |  |  |
| MC                                               |   | 8              | 9 |   | sqrt                       |  |  |  |  |
| MR                                               | 4 | 5              | 6 | × | $\boldsymbol{\mathcal{U}}$ |  |  |  |  |
| <b>MS</b>                                        |   | $\overline{2}$ | 3 |   | 1/x                        |  |  |  |  |
| M+                                               | ñ | $+/-$          |   |   |                            |  |  |  |  |

| $ \Box$ $\times$<br>Calculator                                             |     |         |     |           |                |                |                |              |          |     |  |
|----------------------------------------------------------------------------|-----|---------|-----|-----------|----------------|----------------|----------------|--------------|----------|-----|--|
| :dit<br>View<br>Help                                                       |     |         |     |           |                |                |                |              |          |     |  |
| 0,                                                                         |     |         |     |           |                |                |                |              |          |     |  |
| $C$ Bin<br>C Degrees<br>C Dec C Dct<br>C Radians<br>C.<br>$C$ Hex<br>Grads |     |         |     |           |                |                |                |              |          |     |  |
| $\Box$ Inv                                                                 | п   | Hyp     |     |           |                | Backspace      |                | <b>CE</b>    |          | с   |  |
| Sta                                                                        | F-E |         |     | MC.       | $\overline{7}$ | 8              | 9              | 1            | Mod      | And |  |
| Ave                                                                        | dms | Exp     | In. | <b>MR</b> | 4              | 5              | $\overline{6}$ | $\mathbf{x}$ | Or       | Xor |  |
| Sum                                                                        | sin | хŶу     | log | <b>MS</b> | 1              | $\overline{2}$ | 3              |              | Lsh      | Not |  |
| $\mathcal{S}$                                                              | cos | $x^2$ 3 | nl. | M+        | $\mathbf{0}$   | $+/-$          | ٠              | ÷            | $\equiv$ | Int |  |
| Dat                                                                        | tan | $x^2$   | 1/x | pi        | A              | B              | C              | D            | E        | F   |  |

**Figura 16 - padrão Figura 17 - Científica**

# **1.4.3 WordPad**

O WordPad (Figura 18) é um editor de texto para documentos curtos. Pode ser utilizado para editar documentos no WordPad com vários estilos de fonte e parágrafo, etc.

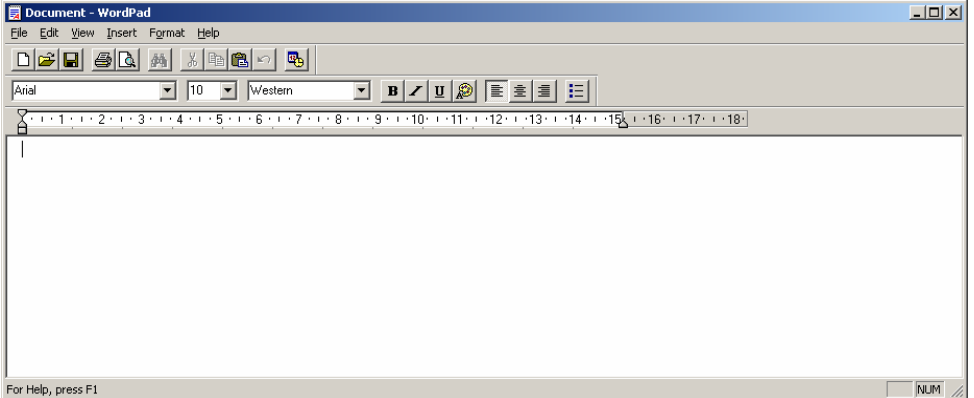

**Figura 18 - WordPad**

## **1.4.4 Paint**

O Paint (Figura 19) pode ser utilizada para trabalhar com figuras como, por exemplo, arquivos .jpg, .gif ou .bmp. Pode-se criar figuras usá-la como plano de fundo da sua área de trabalho.

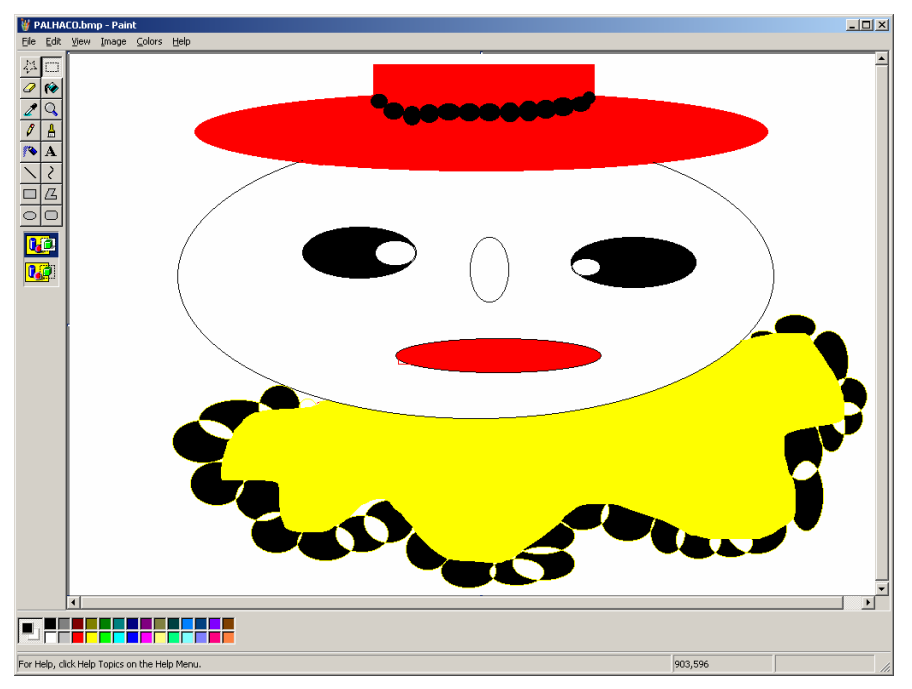

**Figura 19 - Paint**

# **1.5 Troca de Informações entre aplicativos (área de transferência)**

Através da área de transferência é possível recortar ou copiar informações de um aplicativo para outro. As informações armazenadas na área de transferência permanecem lá até que limpe seu conteúdo, ou recorte ou copie outro trecho de informações para lá, ou ainda até que desligue o Windows. Dessa forma pode-se colar as informações da área de transferência em um documento, tantas vezes quantas desejar.

As Figura 20 e Figura 21 demonstram o uso da área de transferência, onde apresenta um desenho criado no Paint sendo colocado com ilustração no editor de texto Microsoft Word. Para transferir o texto do Paint para o Word foram realizados os seguintes procedimentos:

- No Paint:
	- o A figura foi selecionada usando o comando *Edit* / *Select All* (selecionar tudo);
	- o Enviada para área de transferência através do comando *Edit* / *Copy* (copiar).
- No Microsoft Word
	- o Foi posicionado o cursor no local desejado;
	- o Foi recuperado o conteúdo da área de transferência através do comando Editar / Paste (colar).

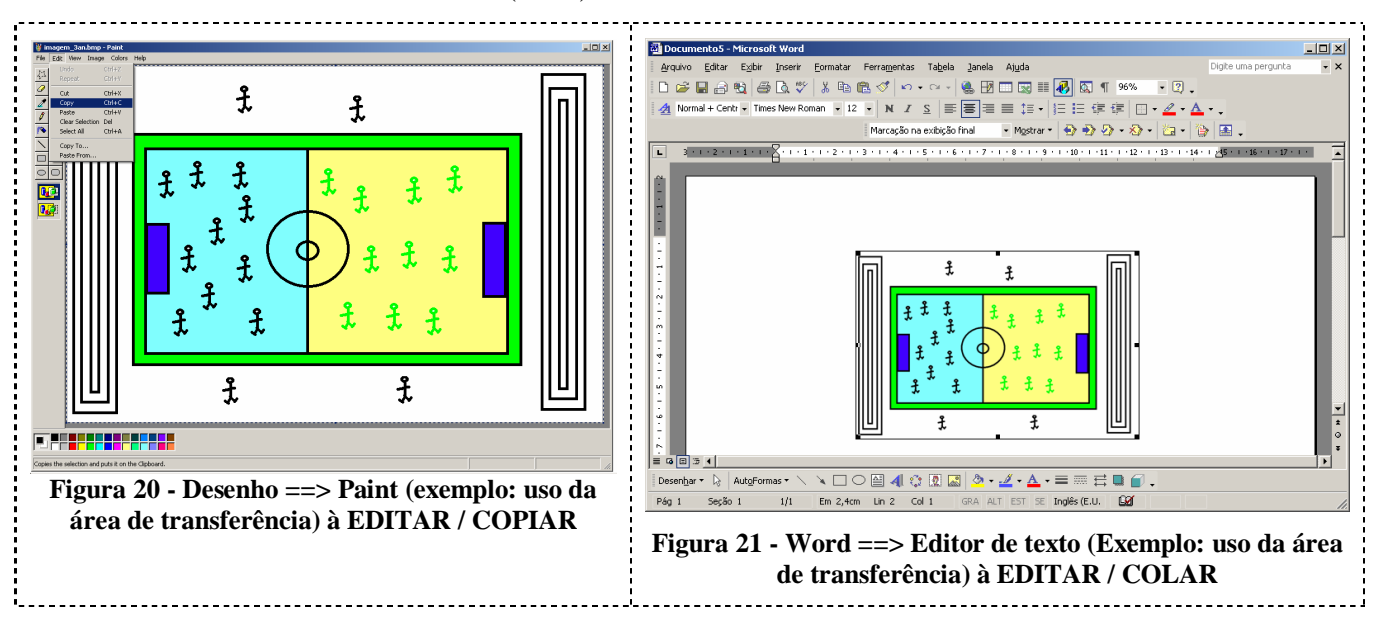

# **1.6 Armazenando Dados em um Computador**

Quando é realizado algum trabalho em papel, como escrever um documento, fazer um desenho, um gráfico ou um projeto, este documento é guardo em algum lugar, como em uma pasta, e posteriormente essa pasta é guardada em algum local, como uma gaveta de um armário.

## **1.6.1 Arquivos e Pastas**

Quando é realizado um trabalho em um computador, a mesma situação ocorre: é necessário guardar o trabalho para utilizá-lo posteriormente. O arquivo eletrônico (ou simplesmente arquivo) é a estrutura lógica utilizada para guardar os dados no computador, da mesma forma que o papel guarda os trabalhos feitos à mão (com canetas ou lápis), datilografados em máquinas de escrever, etc.

O ato de guardar um arquivo no computador é denominado salvamento - salvar um arquivo. Salvar trabalhos em computador tem uma grande vantagem em relação ao papel: uma vez salvo um trabalho, ele poderá ser impresso ou alterado quantas vezes for necessário, e de forma extremamente fácil, o que não ocorre com os trabalhos feitos em meios não eletrônicos. Os arquivos são salvos em dispositivos denominados discos e, por uma questão de organização, os arquivos são "colocados" em compartimentos denominados pastas ou diretórios.

Uma pasta ou diretório (assim denominado em versões anteriores ao Windows 95, como o Windows 3.xx ou MS-DOS) é um local onde podem ser armazenados arquivos de programas, de

documentos, etc. Imagine o disco rígido do computador como uma grande gaveta cheia de pastas. A melhor forma de arrumar a gaveta é etiquetar cada pasta e colocar dentro de cada uma os documentos referentes a ela. Da mesma forma funcionará seu H D ("*Hard Disk*" - disco rígido, em inglês), porém com uma característica adicional: as pastas em um disco podem conter outras pastas, nesse caso chamadas de subpastas (ou subdiretórios), como mostrado na Figura 22.

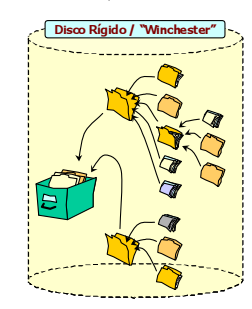

**Figura 22 - Armazenamento de arquivos - PASTAS**

### **1.6.2 Nomes de Arquivos e Pastas**

Todos os Arquivos e Pastas possuem um nome e uma extensão, separados por um ponto. O nome é obrigatório e pode possuir até 256 caracteres (no Windows 95); a extensão é opcional e pode conter até 3 caracteres.

Observação: nos sistemas operacionais anteriores (exemplo: MS DOS) o limite para nome de arquivos ou pastas era de 8 caracteres.

## **1.6.3 Extensões de Arquivos**

É o sobrenome do arquivo. Consiste de um ponto seguido de três caracteres. Geralmente esta extensão, em geral, quer dizer algo a respeito do tipo de dado que o arquivo contém. As extensões são sugeridas pelo programa onde o arquivo foi criado e não devem ser modificadas. Um texto digitado no editor de textos MS Word, por exemplo, receberá a extensão .DOC .

A extensão não é obrigatória para compor o nome de um arquivo, pois a maioria dos programas já a coloca automaticamente. Os nomes de arquivos normalmente são convencionados pelo próprio usuário, mas embora as extensões também possam ser, é melhor deixar que o aplicativo que gera o arquivo coloque a extensão automaticamente no nome que você fornecer, pois geralmente elas identificam o tipo de programa que manipula o arquivo em questão, como mostram os exemplos na Tabela 1.

| <b>Extensão</b> | Significado                           |
|-----------------|---------------------------------------|
| . <b>RAK</b>    | arquivo de cópia de reserva (backup)  |
| .BMP            | arquivo de figura (imagem bitmap)     |
| <b>DOC</b>      | arquivo de documento Word             |
| .EXE            | arquivo executável - programa         |
| .HLP            | arquivo de ajuda (HELP)               |
| <b>.TXT</b>     | arquivo texto                         |
| XLS.            | arquivo gerado pela planilha Excel    |
| .7.IP           | arquivo compactado gerado pelo Winzip |

**Tabela 1 - Extensões**

Além disso, se mudar a extensão, o programa que gerou o arquivo provavelmente não mais o reconhecerá, e não será mais possível trabalhar com ele.

### **1.6.4 Meu Computador**

Através da janela My Computer (meu computador) (Figura 23) é possível ter acesso ao conteúdo gravados em disquetes, winchester, CD, criar pastas,copiar/mover/excluir arquivos, etc. Poderá ter acesso a janela Meu Computador (*My Computer*) através do menu inicial / My Computer ou através do ícone *My Computer* disponível na área de trabalho do Windows.

| My Computer                                                                                 |                                             |                       |                    | $\Box$ o $\times$                            |  |  |  |  |  |
|---------------------------------------------------------------------------------------------|---------------------------------------------|-----------------------|--------------------|----------------------------------------------|--|--|--|--|--|
| Edit<br>View<br>Favorites<br>Tools<br>Help<br>File                                          |                                             |                       |                    |                                              |  |  |  |  |  |
| $\bigcirc$ Back $\cdot$ $\bigcirc$ $\cdot$ $\bigcirc$ $\bigcirc$<br>Search<br>Folders<br>⊞・ |                                             |                       |                    |                                              |  |  |  |  |  |
| Address My Computer                                                                         |                                             |                       |                    | $\Rightarrow$ Go<br>$\overline{\phantom{a}}$ |  |  |  |  |  |
|                                                                                             | Name                                        | Type                  | <b>Total Size</b>  | Free Space   C                               |  |  |  |  |  |
| ☆<br><b>System Tasks</b>                                                                    | <b>Files Stored on This Computer</b>        |                       |                    |                                              |  |  |  |  |  |
| View system information<br>J                                                                | Shared Documents                            | File Folder           |                    |                                              |  |  |  |  |  |
| Add or remove programs                                                                      | Jose de Lima Junior's Documents File Folder |                       |                    |                                              |  |  |  |  |  |
| Change a setting<br>œ                                                                       | Veronice de Freitas's Documents File Folder |                       |                    |                                              |  |  |  |  |  |
|                                                                                             | <b>Hard Disk Drives</b>                     |                       |                    |                                              |  |  |  |  |  |
| <b>Other Places</b><br>☆                                                                    |                                             | Local Disk            |                    |                                              |  |  |  |  |  |
| My Network Places<br>o                                                                      | System (C:)<br>Dados (D:)                   | Local Disk            | 9.76 GB<br>9.76 GB | 1.09 GB<br>6,68 GB                           |  |  |  |  |  |
| My Documents                                                                                | DadosNovo (F:)                              | Local Disk            | 19,5 GB            | 16,5 GB                                      |  |  |  |  |  |
| Shared Documents                                                                            |                                             |                       |                    |                                              |  |  |  |  |  |
| Control Panel<br>œ                                                                          | Devices with Removable Storage              |                       |                    |                                              |  |  |  |  |  |
|                                                                                             | $3\%$ Floppy (A:)                           | 31/2-Inch Floppy Disk |                    |                                              |  |  |  |  |  |
| $\hat{\mathbf{x}}$<br><b>Details</b>                                                        | DVD-RAM Drive (E:)                          | CD Drive              |                    |                                              |  |  |  |  |  |
|                                                                                             |                                             |                       |                    |                                              |  |  |  |  |  |
| My Computer<br>System Folder                                                                |                                             |                       |                    |                                              |  |  |  |  |  |
|                                                                                             |                                             |                       |                    |                                              |  |  |  |  |  |
|                                                                                             |                                             |                       |                    |                                              |  |  |  |  |  |
|                                                                                             |                                             |                       |                    |                                              |  |  |  |  |  |
|                                                                                             |                                             |                       |                    |                                              |  |  |  |  |  |
|                                                                                             |                                             |                       |                    |                                              |  |  |  |  |  |
|                                                                                             | $\lvert \cdot \rvert$                       |                       |                    | $\blacktriangleright$                        |  |  |  |  |  |

**Figura 23 -** *My Computer* **(Meu Computador )**

Através da (Figura 24a) pode-se vizualisar o conteúdo da pasta **tmp** gravada na unidade C: do Winchester. Nesta figura é possível visualizar o Acesso ao conteúdo da pasta **JoaoPedro** (Figura 24b) e o acesso ao arquivo **desenho10.bmp**(Figura 24c).

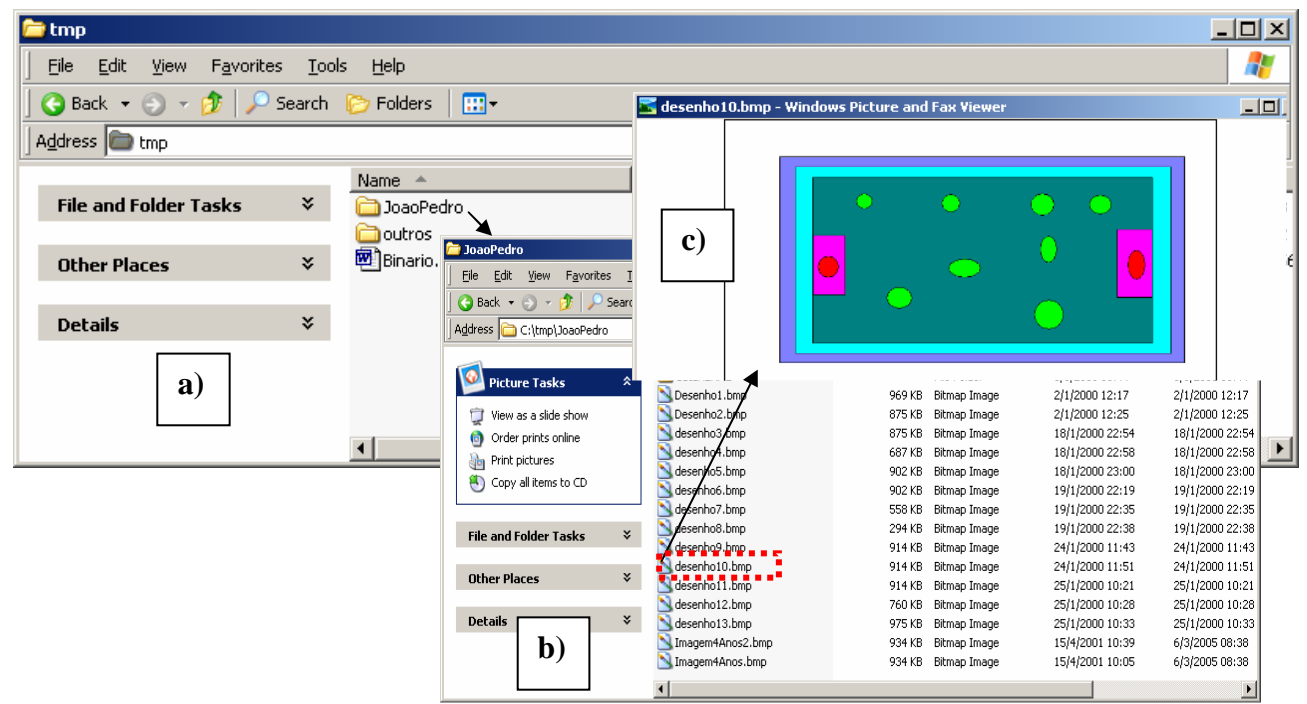

**Figura 24 - Meu Computador - Visualizar conteúdo - Winchester (tmp->JoaoPedro, arquivo: desenho10.bmp)**

Através da Figura 25 pode visualizar o menu com as opções para troca de unidade (exemplo: trocar da unidade A:  $(3 \frac{1}{2} \text{floppy disk})$  para unidade C: (system (C:)).

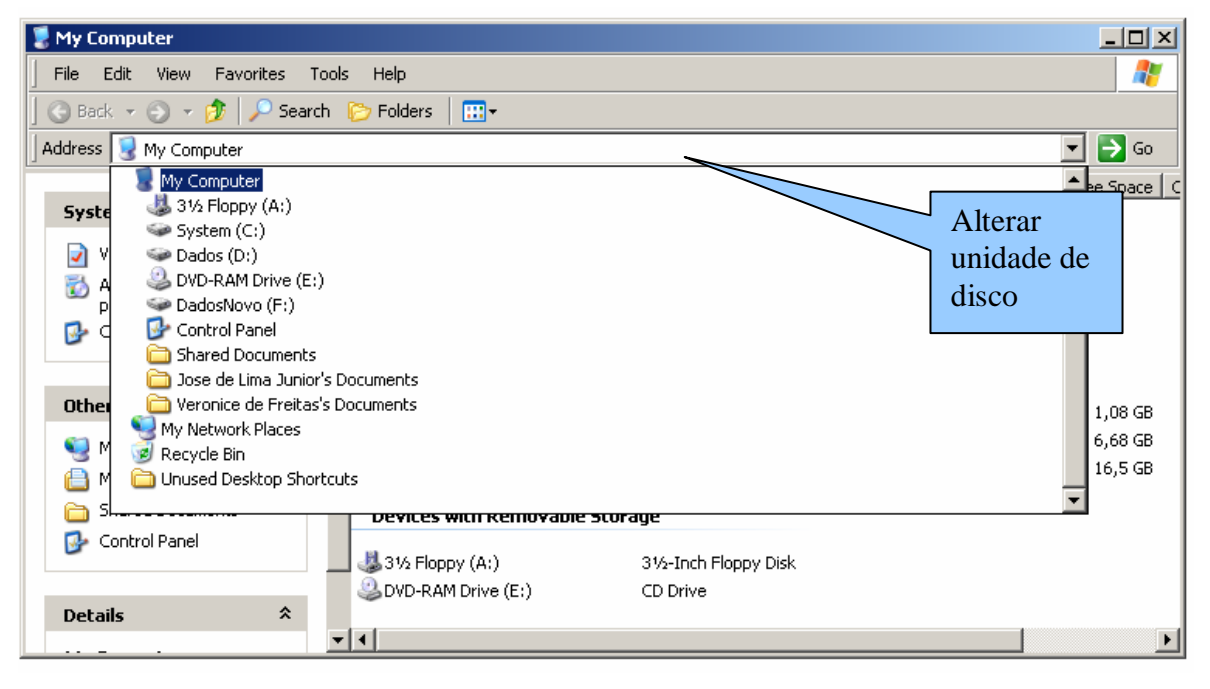

**Figura 25 - My Computer (alterar de unidade)**

## **1.6.5 Windows Explorer**

Através do Windows Explorer também é possível realizar operações de formatação de disquetes, copiar disquetes, criar pastas, mover pastas, excluir / renomear/ copiar / mover arquivos, localizar arquivos, visualizar tamanho do arquivo, etc. O Windows Explorer poderá se acessado através do menu iniciar (Iniciar / Programas / Acessórios / Windows Explorer) ou pressione a tecla  $\mathbf{H} + \mathrm{E}$ .

A Figura 26 apresenta a interface do Windows Explorer, onde contém do lado esquerdo opções para seleção da unidade (exemplo: 3 ½ Floppy (A:), System(C:), etc. Nesta figura pode-se visualizar a unidade A: selecionada (3 ½ Floppy (A:) no lado esquerdo e o conteúdo da unidade A: ao lado direito.

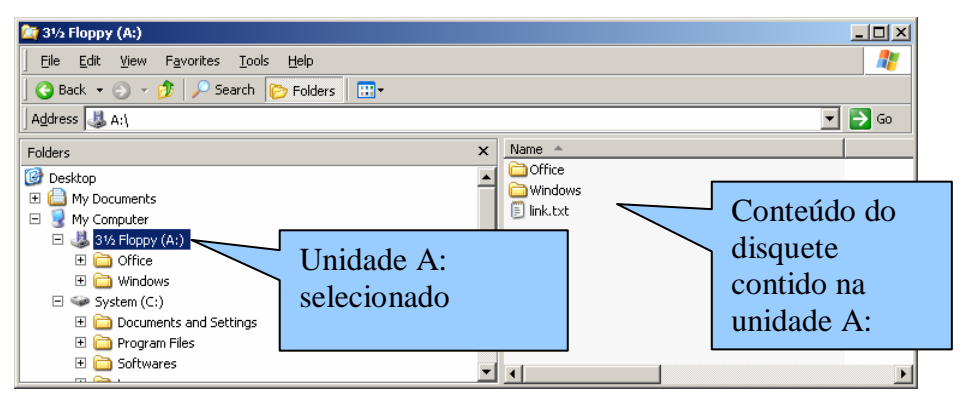

**Figura 26 – Windows Explorer (Visualizar - Conteúdo do Disquete)**

Observação: as funcionalidades encontradas no Windows Explorer também podem ser realizadas através da Janela Meu Computador. Através da Figura 27 pode-se visualizar a mesma operação apresentada na Figura 24 realizada através do Meu Computador.

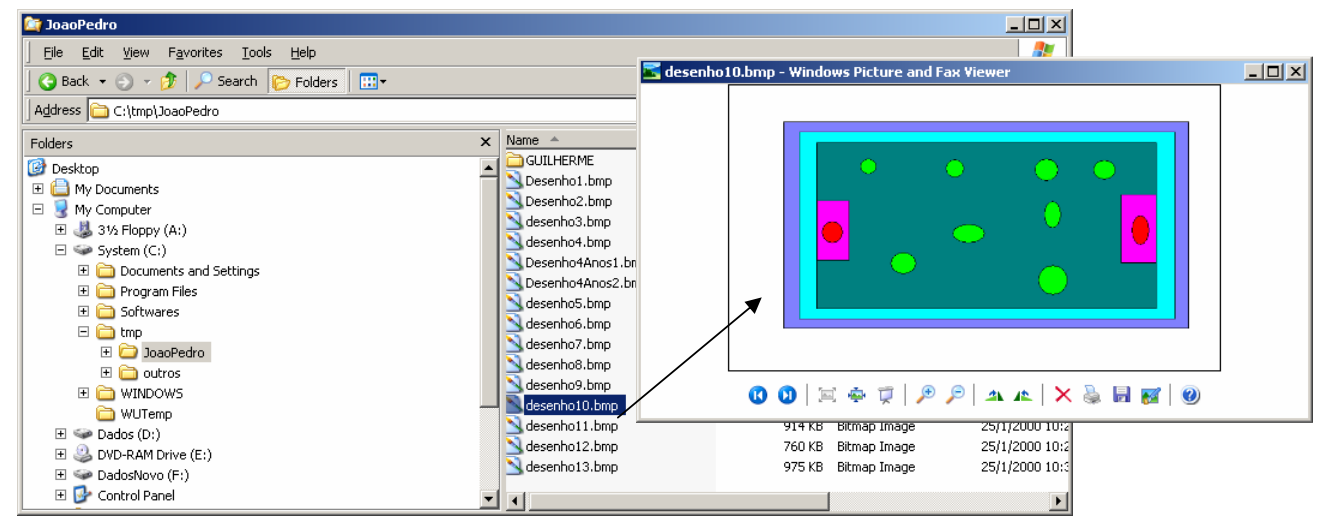

**Figura 27 - Windows Explorer - Visualizar conteúdo - Winchester (tmp JoaoPedro-arquivo: desenho10.bmp)**

Observação: na seção 1.8 (exercício do Windows Explorer) serão apresentados o procedimentos para realizar as principais tarefas do Windows Explorer como formatar / copiar disquetes, criar/mover/renomear pastas, copiar/mover arquivos.

## **1.6.6 Dicas Copiar / Mover Arquivos / Pastas**

Procedimento para COPIAR:

- Selecionar  $o(s)$  arquivos $(s)$  ou  $a(s)$  pasta $(s)$ ;
- Usar o comando Copiar (Editar / Copiar);
- Selecionar o local destino:
- Usar o comando Editar / Colar.

Procedimento para MOVER:

- Selecionar  $o(s)$  arquivos $(s)$  ou  $a(s)$  pasta $(s)$ ;
- Usar o comando Recortar (Editar / Recortar);
- Selecionar o local destino;
- Usar o comando Editar / Colar.

**Observação**: os comandos *Cut* (recortar), *Copy* (Copiar) , *Paste* (Colar) são encontrados no menu editar de todos os aplicativos que usam interface padrão (Tabela 2)  $\rightarrow$  exemplo: exemplo: Windows, Word, Excel, etc.

### **Tabela 2 – Formas para usar os comandos RECORTAR, COPIAR, COLAR**

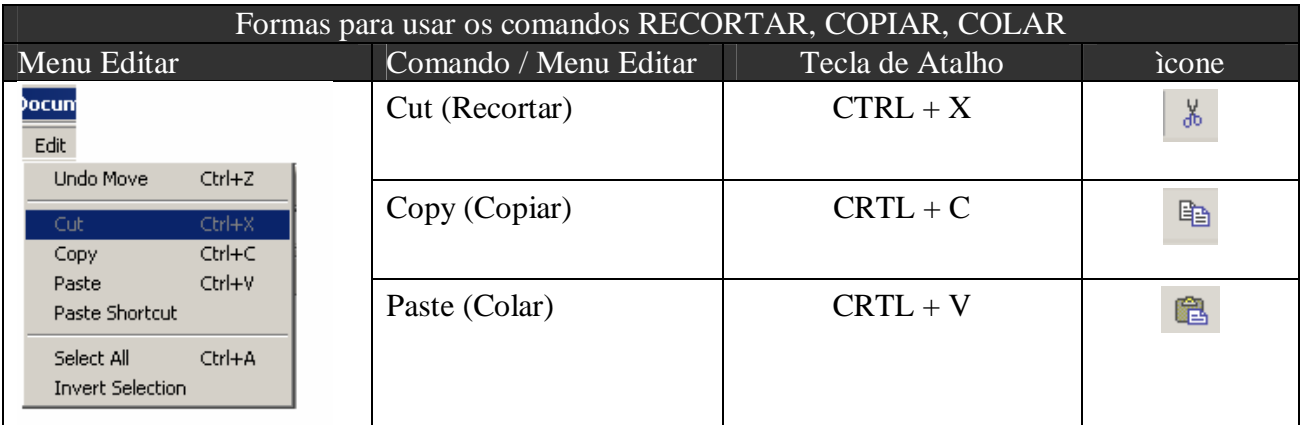

Observação: para selecionar vários arquivos ou pastas siga o procedimento apresentado na Figura 28:

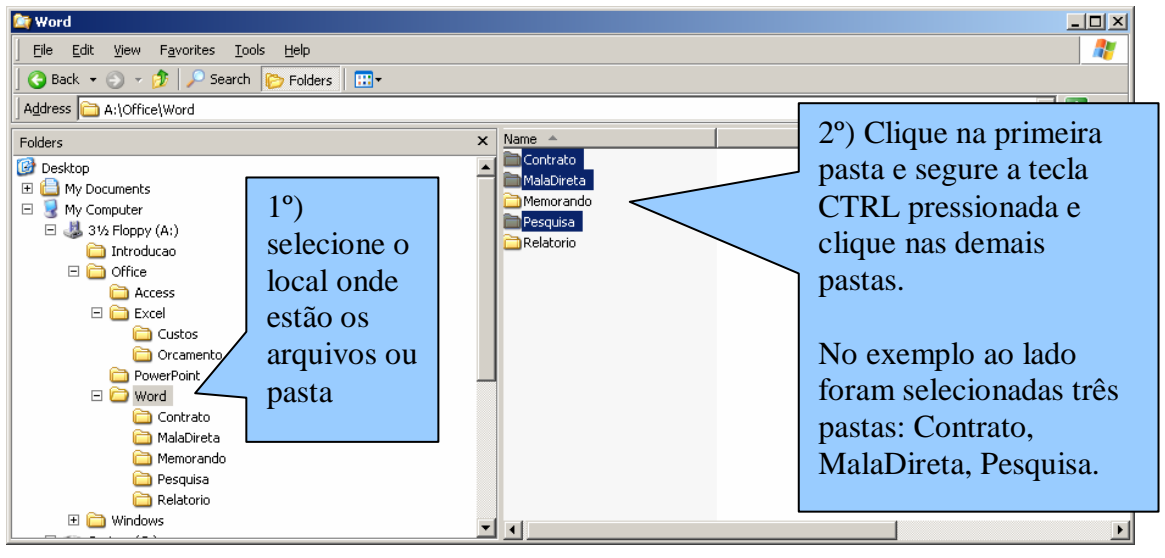

**Figura 28 – Mover várias pastas e/ou arquivos**

Observação: com o procedimento de seleção múltipla poderá copiar, mover ou excluir vários arquivos ou pastas.

## **1.6.6.1 Dicas para copiar arquivos usando o mouse**

### **MESMA UNIDADE (o arquivo e/ou pasta será movido)**

Exemplo: se selecionar um arquivo que está no disquete na WINDOWS  $\rightarrow$  WORDPAD e arrastá-lo para a pasta OFFICE  $\rightarrow$  WORD  $\rightarrow$  RELATÓRIO o arquivo será movido.

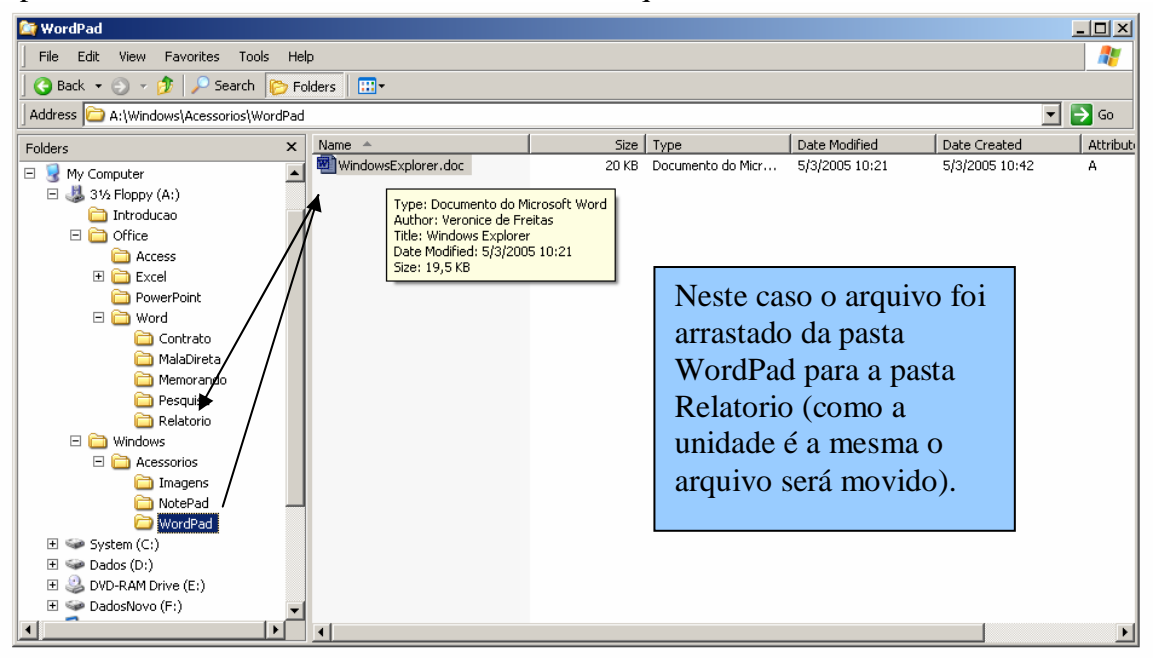

**Figura 29 – Mover arquivos e/ou pasta usando o mouse (mesma unidade)**

### **MESMA UNIDADE (o arquivo e/ou pasta será copiado)**

Exemplo: se selecionar um arquivo que está localizado no winchester e arrastá-lo para o disquete será realizado uma cópia do arquivo e/ou pastas.

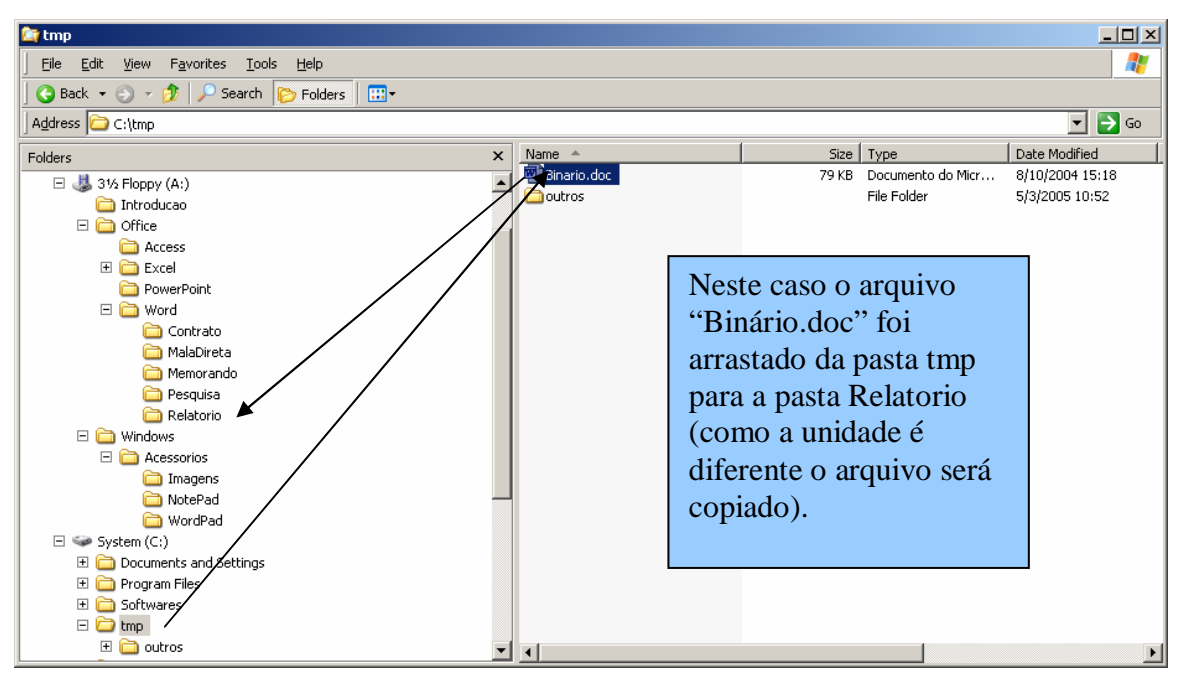

**Figura 30 - Mover arquivos e/ou pasta usando o mouse (unidades diferentes)**

DICA: para não ter problema de mover ou copiar arquivos de forma indesejada use o botão direito do mouse quando for arrastar o arquivo. Ao realizar este procedimento será apresenta um menu de atalho (Figura 31) para escolher se deseja MOVER ou COPIAR independente da unidade em que o arquivo foi selecionado.

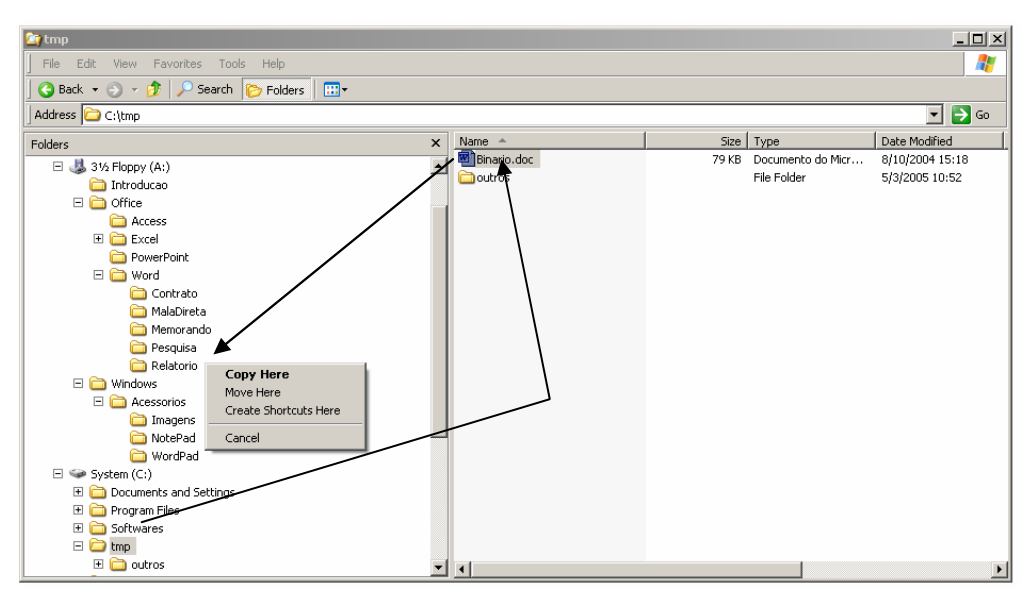

**Figura 31 - Copiar / Mover arquivos e/ou pasta (botão direito do mouse)**

# **1.7 Lixeira (**Recycle Bin**)**

Todos os arquivos e/ou pastas excluídos do winchester são movidos para a Lixeira, que é um diretório ou pasta auxiliar. Em caso necessidade de reaver um arquivos ou pasta excluído e necessário fazer uso do comando restaurar disponível já lixeira. Para recuperar pastas e arquivos excluídos, acesse a lixeira (duplo clique sobre o ícone *lixeira* na *área de trabalho*), selecione os arquivos e/ou pasta a serem recuperados e, em seguida, selecione a opção *Arquivo/Restaurar*. Esse procedimento colocará novamente os arquivos ou pastas em seu local de origem.

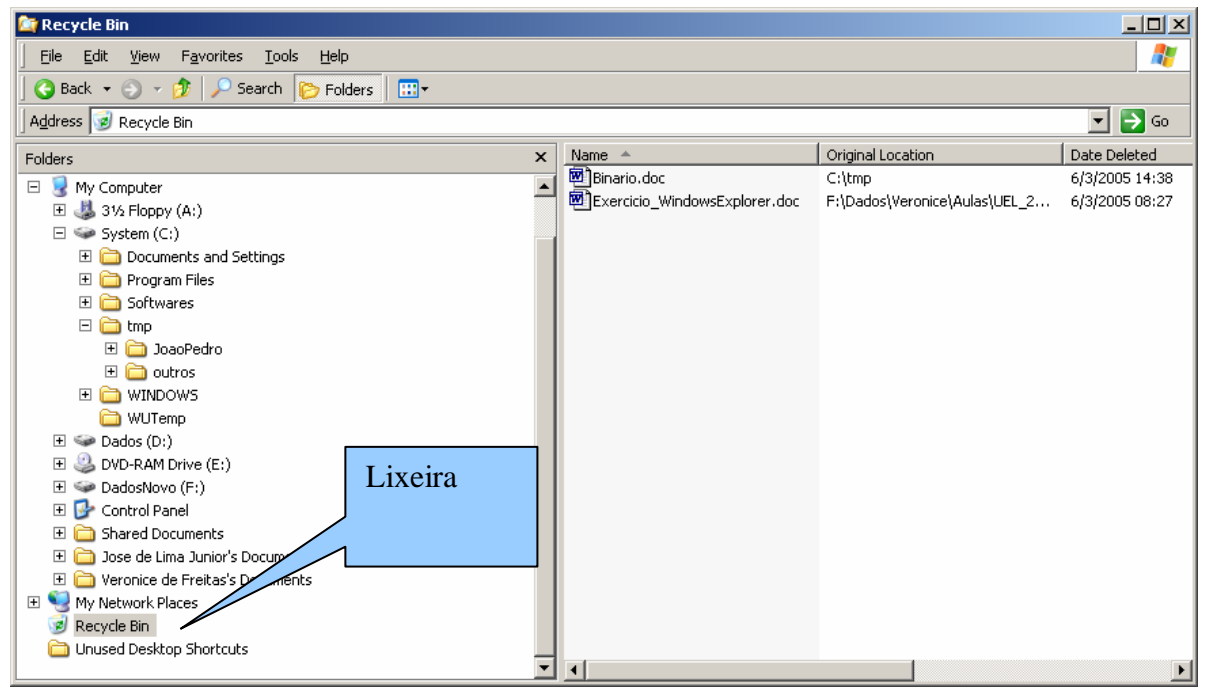

**Figura 32 - Lixeira**

Quando tivermos certeza que os arquivos movidos para a Lixeira não são realmente necessários, podemos limpá-la usando o comando *Arquivo/Limpar Lixeira*.

**Observação**: os arquivos removidos de disquetes não vão para a lixeira (estes arquivos são excluídos definitivamente).

# **1.8 EXERCÍCIOS - Windows Explorer**

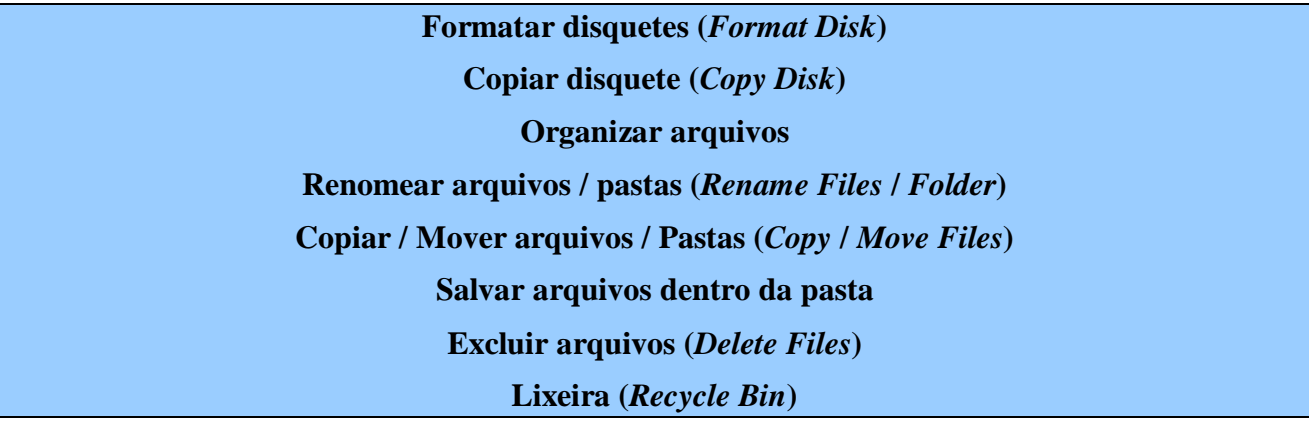

## **1.8.1 Exercício 01-Visualizar conteúdo de disquete / wincherter.**

### **Procedimento:**

- Acesse o Windows Explorer (Iniciar / Programas / Acessórios / Windows Explorer);
- Clique na unidade de disco que deseja visualizar.

### **Windows explorer:**

- Visualize o conteúdo de um disquete (A:);
- Visualize o conteúdo do winchester (C:):
- Clique no sinal de + para expandir as pastas (veja Figura 33);
- Clique no sinal de para esconder as pastas (veja Figura 33);

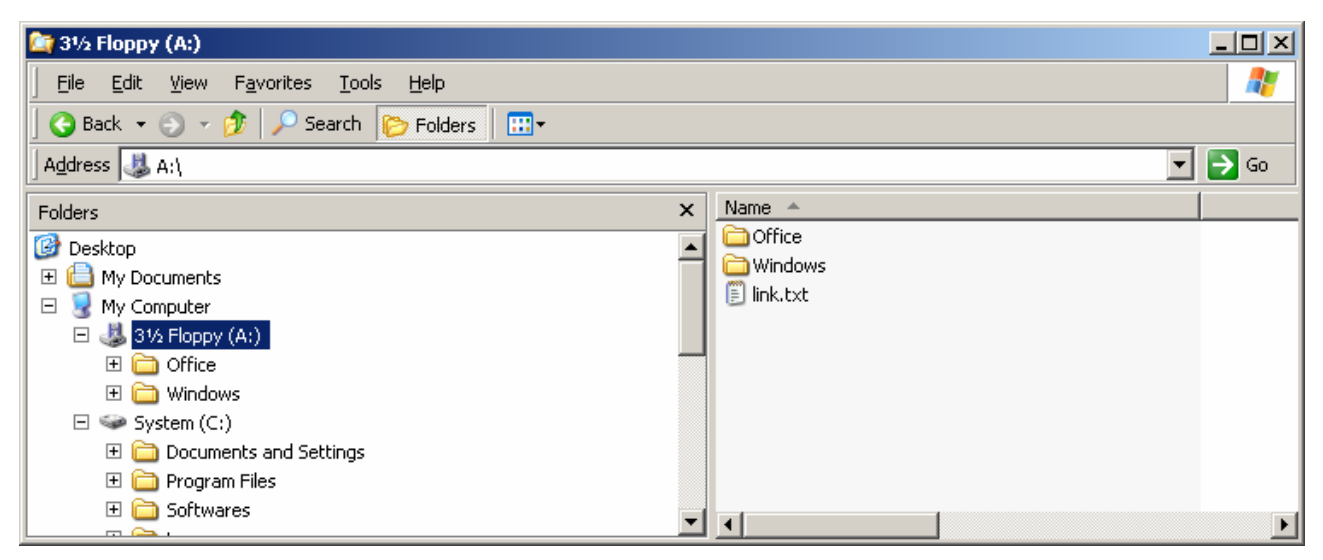

**Figura 33 - Windows Explorer**

### **1.8.2 Exercício 02 - Formatar disquete**

#### **Procedimento para formatar disquete:**

- Acesse o Windows Explorer (Iniciar / Programas / Acessórios / Windows Explorer);
- Insira o disco que contém os dados na unidade A:
- Clique com o botão direito do mouse na unidade  $A \rightarrow 3\frac{1}{2}$  Floppy (A:);
- Selecione o comando *Format* (formatar) (Figura 34).

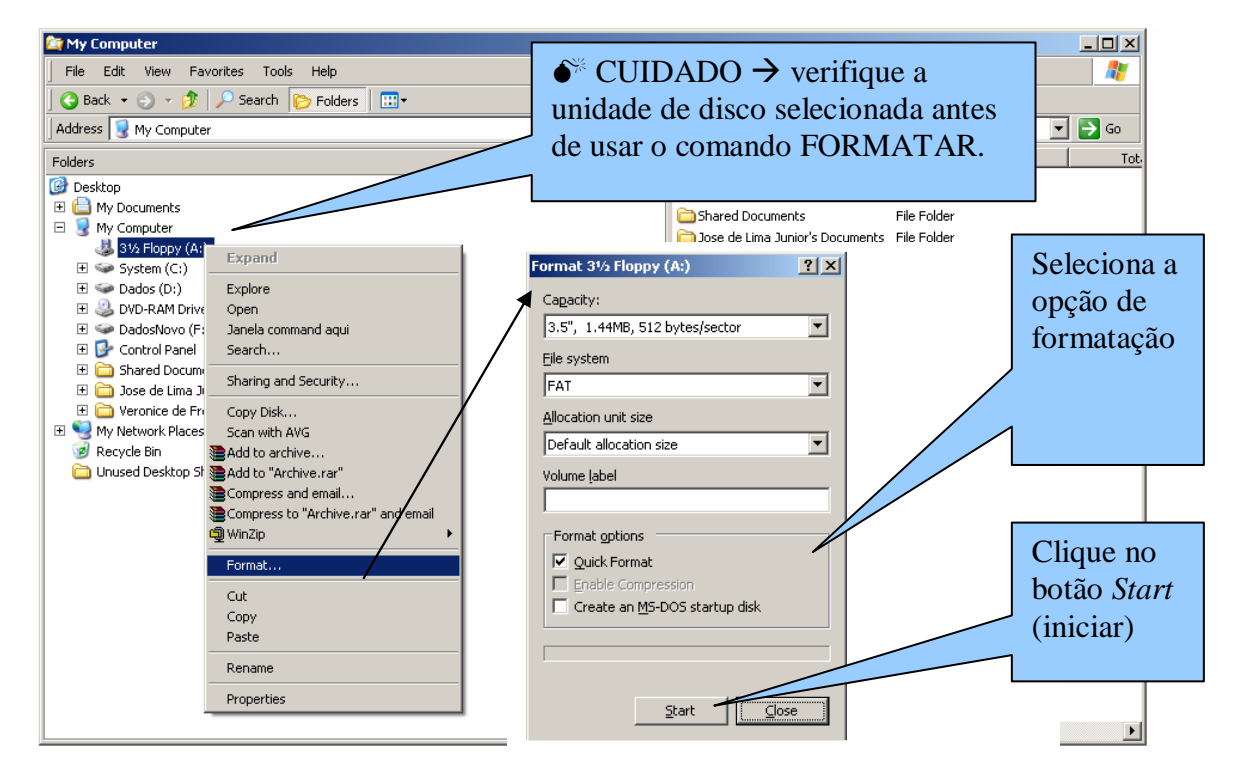

**Figura 34 - Formatar Disquete (Windows Explorer)**

**Observação**: a operação de formatação de disquetes também poderá ser realizada através do *My Computer* (Meu Computador) (Figura 35).

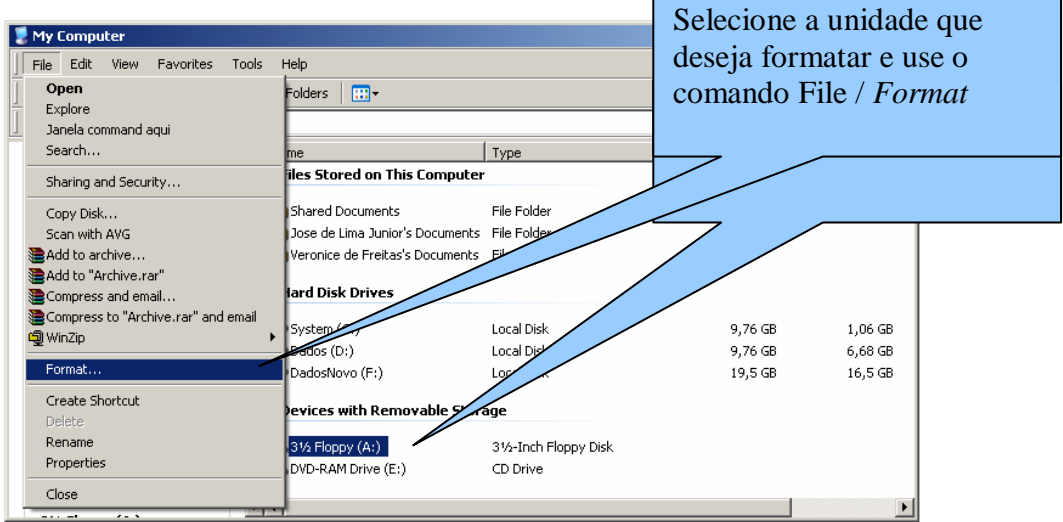

**Figura 35 - Formatar Disquete (Meu Computador)**

Formate um disquete (ANTES DE FORMATAR verifique se o conteúdo pode ser apagado).

### **1.8.3 Exercício 03 - Copiar disquete**

### **Procedimento para copiar disquete:**

- Acesse o Windows Explorer (Iniciar / Programas / Acessórios / Windows Explorer);
- Insira o disco que contém os dados na unidade A:
- Clique com o botão direito do mouse na unidade  $A \rightarrow 3\frac{1}{2}$  Floppy (A:);
- Selecione o comando *Copy Disk* (copiar disco) (veja Figura 36);

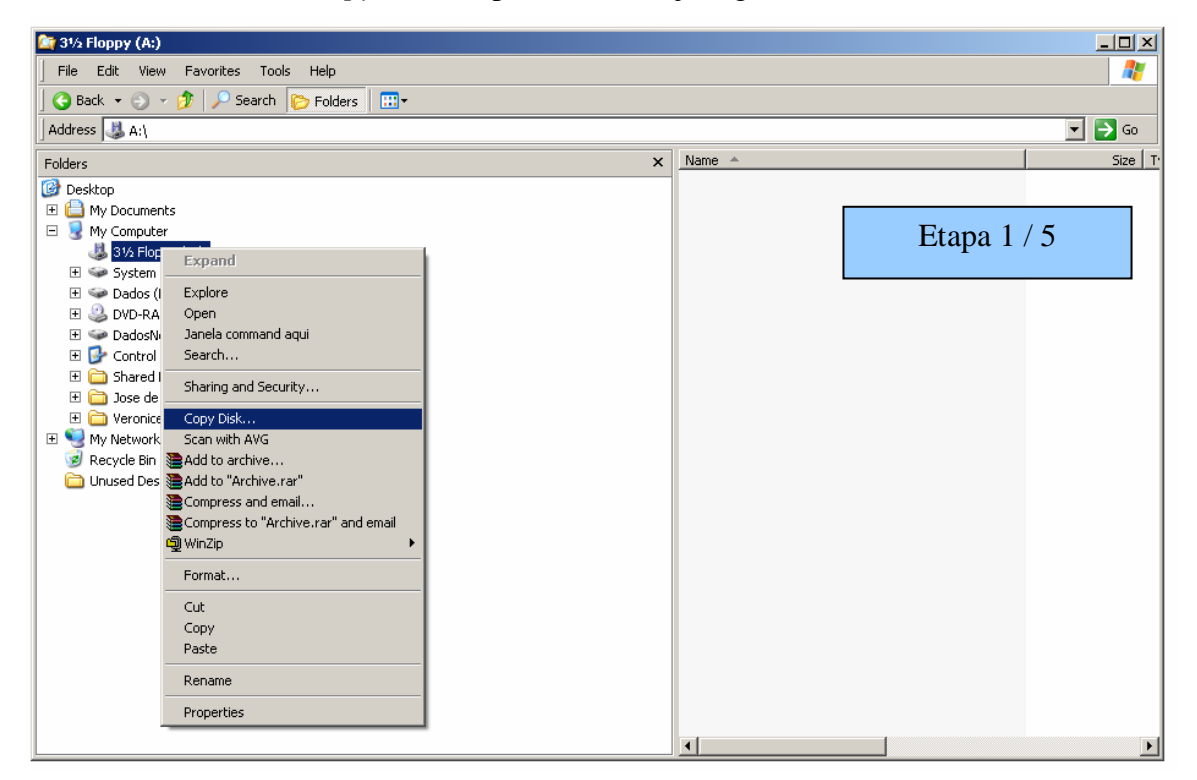

**Figura 36 – (***Copy Disk* **- Copiar disquete)**

• Ao selecionar o comando *Copy Disk* e clique no botão *Start* (Iniciar) (figura abaixo);

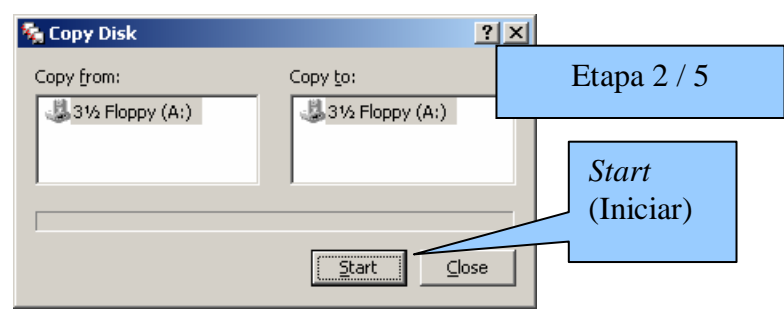

• Após clicar no botão Start será apresentado uma mensagem (Figura 37) para inserir o disco que contém a cópia na unidade selecionada (verifique se o disquete está na unidade de disco e clique no botão OK).

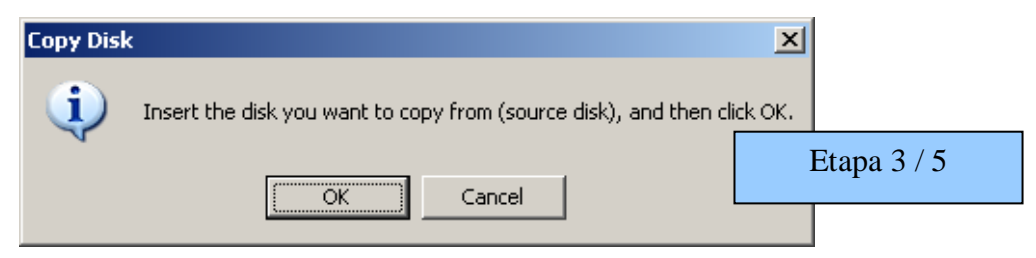

**Figura 37 - Mensagem para inserir o disco que contém os dados para a cópia**

### **1.8.4 Exercício 03 - Copiar disquete (continuação)**

• Durante o processo de cópia será apresentado a caixa de diálogo (Figura 38) e siga as instruções apresentadas nas caixa de diálogo de (Figura 39 até Figura 41)

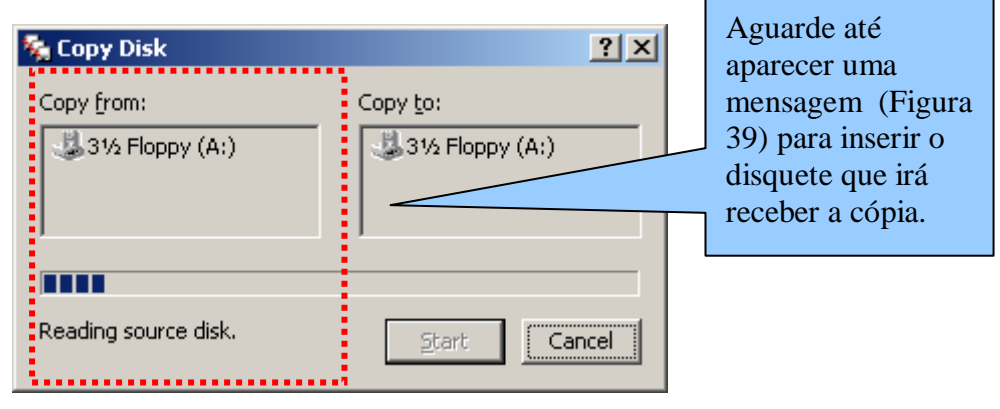

**Figura 38 - Copiando dados do disquete para a memória (DISCO ORIGEM)**

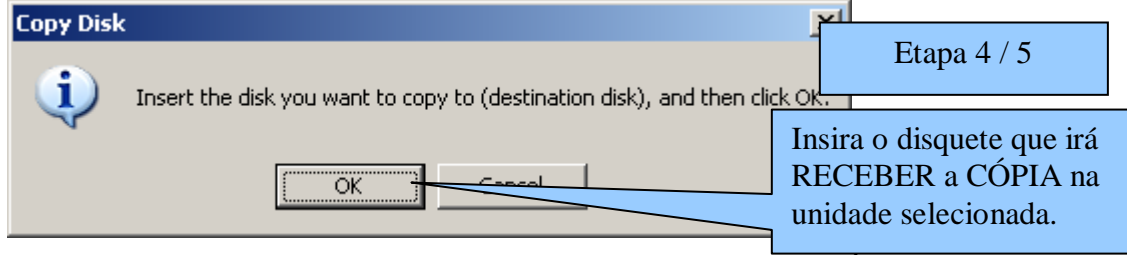

**Figura 39 - Mensagem de aviso para inserir o disquete que irá RECEBER A CÓPIA**

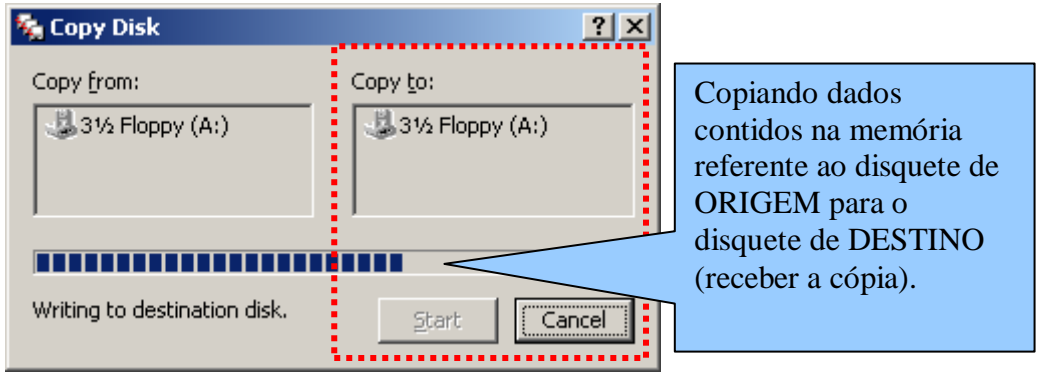

**Figura 40 - Caixa de diálogo - Copiando dados para o disquete**

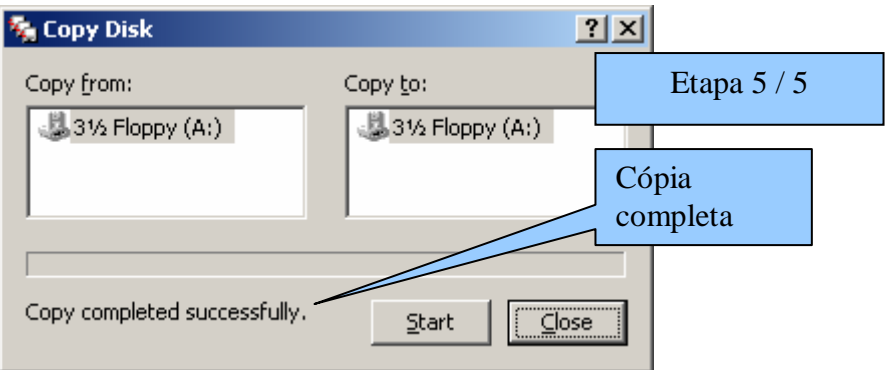

**Figura 41 - Caixa de diálogo - Cópia completa**

## **1.8.5 Exercício 04 - Organizar arquivos pastas**

#### **Procedimento para criar pastas (diretórios).**

- Clique no local que deseja criar a pasta (*folder*);
- Use o comando *File* (Arquivo) / *New* (Novo) / *Folder* (Pasta);
- Informe o nome da pasta.
- 1. Crie a estrutura pastas apresentada na figura abaixo no disquete.

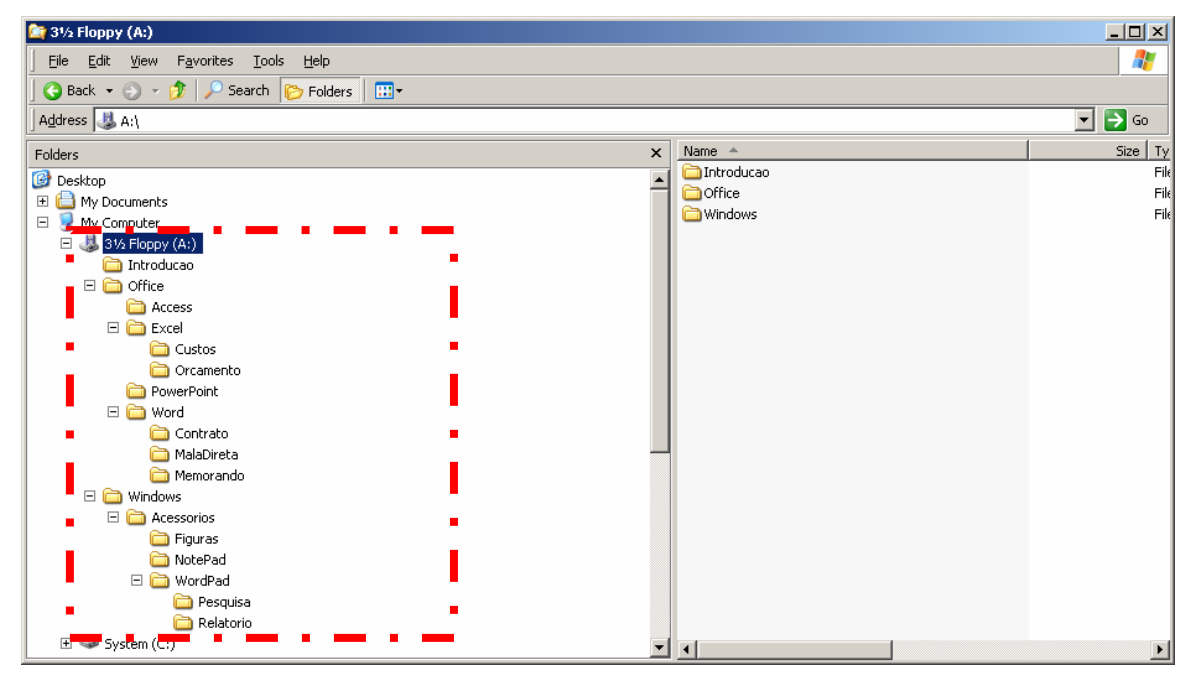

**Figura 42 - Estrutura de pastas**

2. Esconda ou mostre a estrutura das pastas clicando respectivamente no sinal de  $\Xi$  (Expandir)  $ou \sqsubseteq$  (esconder)

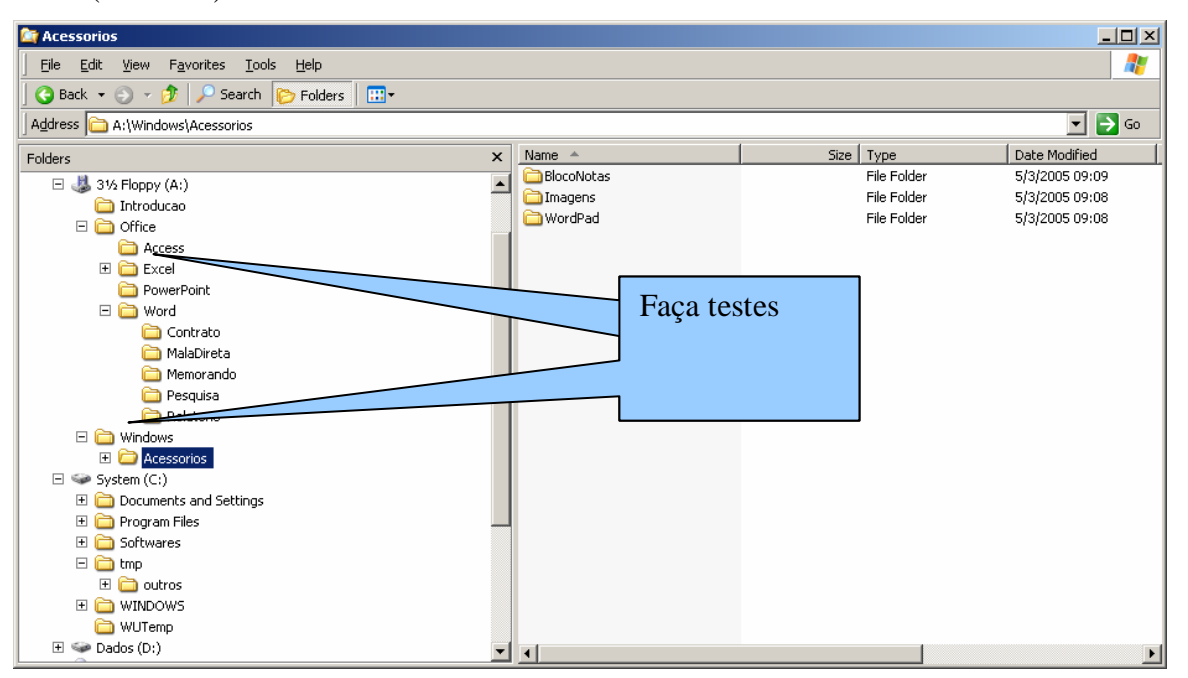

**Figura 43 - Esconder / Expandir estrutura de pastas**

### **1.8.6 Exercício 05 - Renomear arquivos / renomear Pastas**

#### **Procedimento para Renomear arquivos ou pastas:**

- Selecione o arquivo ou pasta;
- Use o comando File (Arquivo) / Rename (Renomear) (ou pressione a tecla <F2>);
- Informe o nome do arquivo ou pasta.

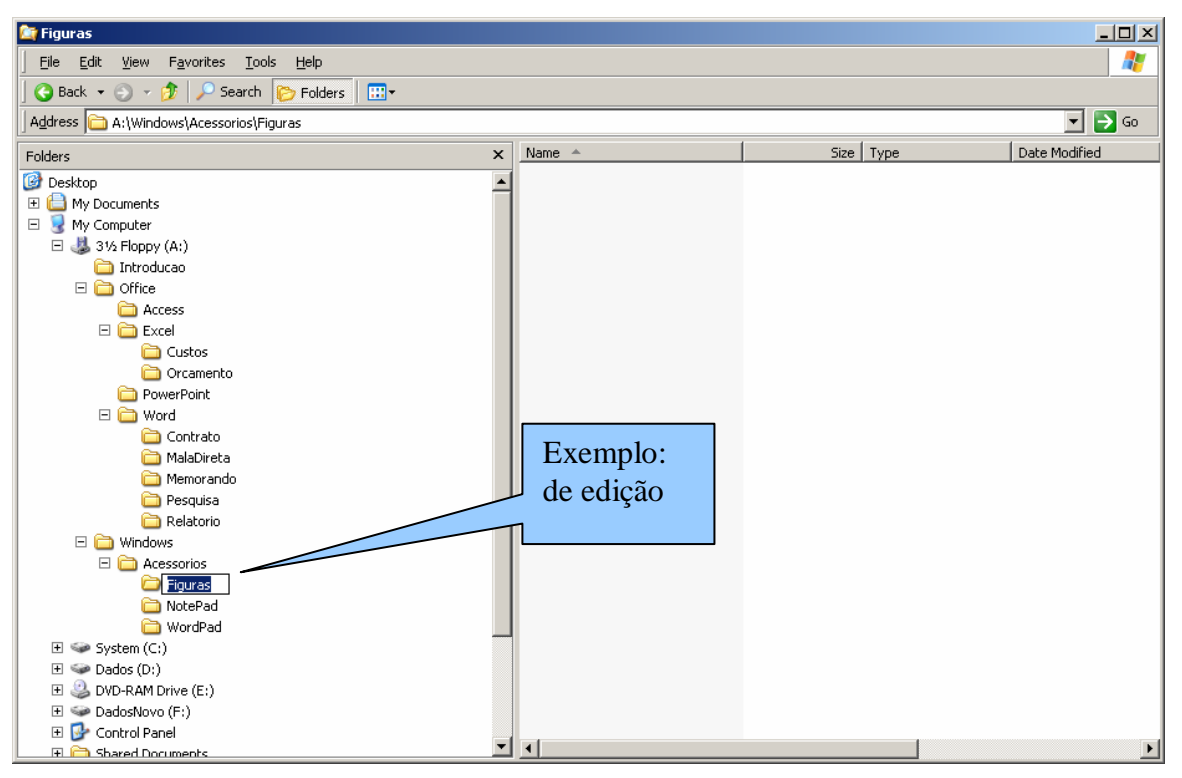

**Figura 44 - Editar nome de arquivos ou pastas**

1. Renomeie a pasta **FIGURAS** para **IMAGENS** e **NotePad** para **BlocoNotas** . Estas pastas estão em WINDOWS  $\rightarrow$  ACESSÓRIOS.

| <b>Antes de Renomear</b> | Após Renomear                    |
|--------------------------|----------------------------------|
| <b>Windows</b>           | <b>Windows</b>                   |
| Acessorios<br>E.         | Acessorios<br>$\left  - \right $ |
| Figuras                  | BlocoNotas                       |
| NotePad                  | Imagens                          |
| WordPad<br>$\mathbf{F}$  | WordPad<br>$\left  + \right $    |
|                          |                                  |
|                          |                                  |

**Figura 45 - Renomear pastas**

## **1.8.7 Exercício 06 - Mover arquivos**

#### **Procedimento para mover PASTA:**

- Selecione a pasta que deseja MOVER  $\rightarrow$  (exemplo: pasta **Pesquisa**);
- Use o comando *Edit* (Editar) / *Cut* (Recortar);
- Clique no local que deseja mover a pasta (Exemplo: pasta **Word**);
- Use o comando *Edit* (Editar) / *Paste* (colar).
- 1. Mova a pasta PESOUISA e RELATÓRIO de (WINDOWS  $\rightarrow$  ACESSÓRIOS  $\rightarrow$ WORDPAD) para a pasta WORD (OFFICE  $\rightarrow$  WORD).
- 2. Mova a pasta **Introdução** para dentro da pasta **Windows**.

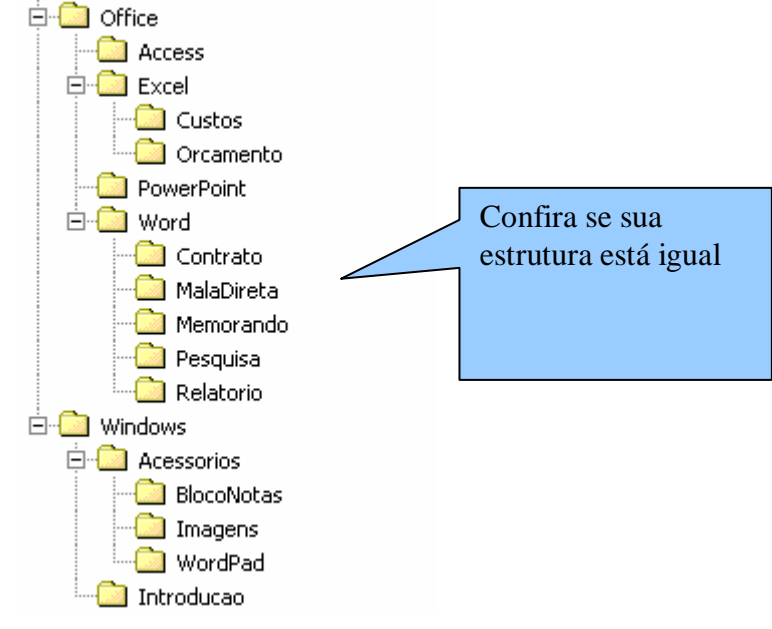

**Figura 46 - Estrutura de pastas**

### **1.8.8 Exercício 07 - Salvar arquivo dentro da pasta**

1. Abra o WordPad (Iniciar  $\rightarrow$  Programas  $\rightarrow$  Acessórios  $\rightarrow$  WordPad), crie o texto abaixo e grave com nome "WindowsExplorer.rtf" dentro da pasta WordPad (Windows  $\rightarrow$  Acessórios  $\rightarrow$ WordPad).

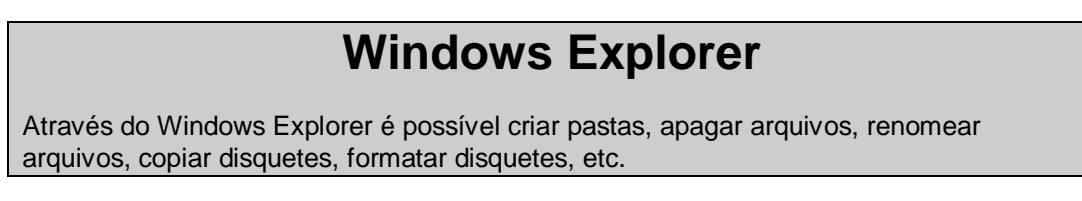

**Instruções para gravar o arquivo na pasta WordPad:**

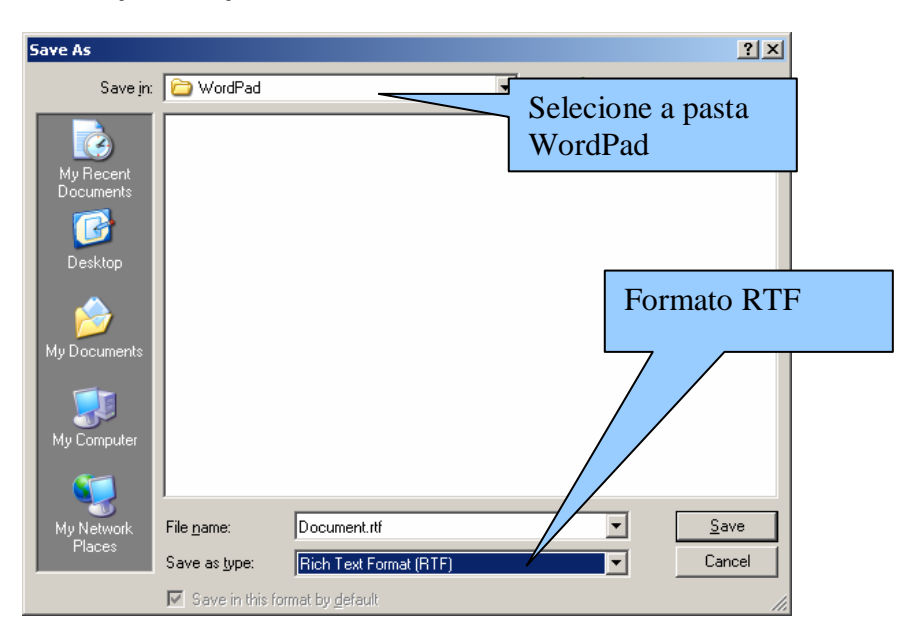

**Observação**: Verifique se o arquivo foi gravado na pasta WordPad.

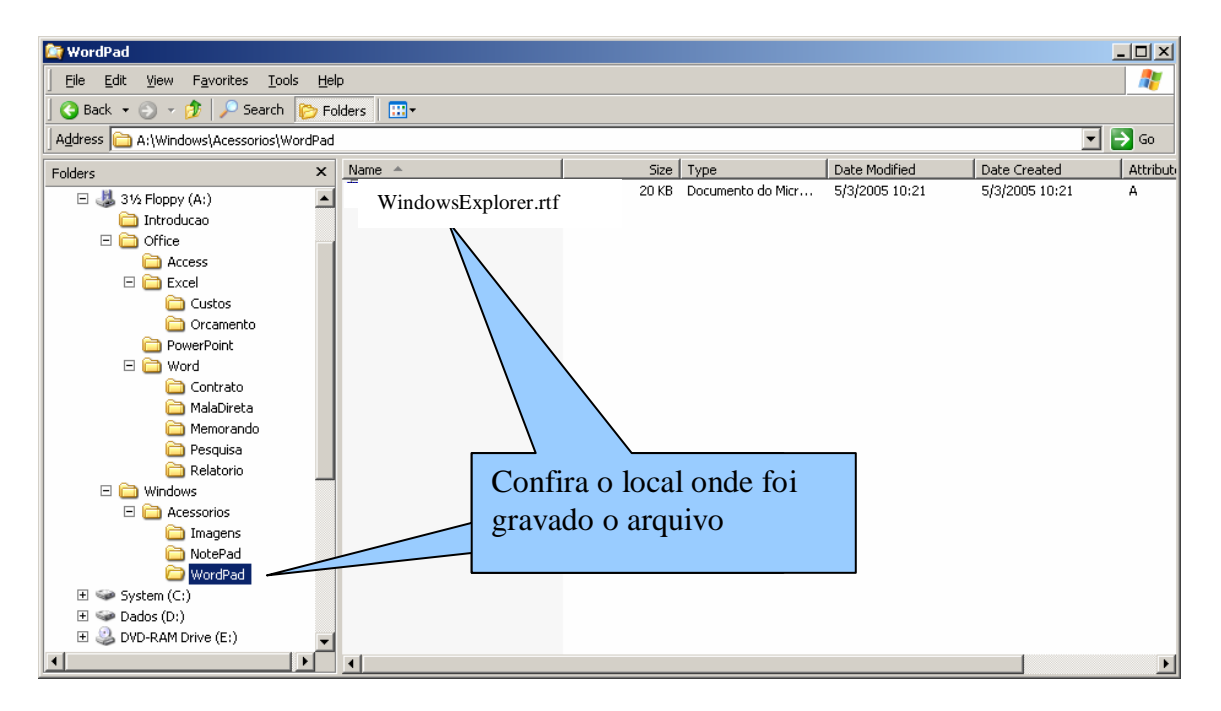

### **1.8.9 Exercício 08 - Renomear arquivos**

1. Renomeie o arquivo "WindowsExplorer.rtf" para "FuncoesWinExp.rtf"

Procedimento:

- Selecione o arquivo;
- Uso o comando File (Arquivo) / Rename (Renomear) (ou pressione a tecla F2);
- Informe o nome do arquivo "FuncoesWinExp.rtf".

### **1.8.10 Exercício 09 - Copiar arquivos / copiar pastas**

1. Faça uma cópia do arquivo "FuncoesWinExp.rtf" (WINDOWS  $\rightarrow$  ACESSÓRIOS  $\rightarrow$ WORDPAD) e coloque na pasta OFFICE  $\rightarrow$  WORD  $\rightarrow$  RELATÓRIO

Procedimento:

- Selecione o arquivo;
- Uso o comando *Edit* (Editar) / *Copy* (Copiar)  $\rightarrow$  ou use as teclas <CTRL><C>;
- Selecione o local que deseja copiar o arquivo: OFFICE  $\rightarrow$  WORD  $\rightarrow$  RELATÓRIO;
- Use o comando *Edit* (Editar) / *Paste* (Colar) ou use as teclas  $\langle \text{CTR} \rangle + \langle \text{V} \rangle$ .

### **1.8.11 Exercício 10 - Excluir arquivos / lixeira**

1. Exclua o arquivo "Funcoes WinExp.rtf" da pasta WINDOWS  $\rightarrow$  WORDPAD.

Procedimento:

- Selecione o arquivo;
- Use o comando *File* (Arquivo) / *Delete* (Excluir)

Observação: OS ARQUIVOS REMIVIDOS DO DISQUETE NÃO VÃO PARA A LIXEIRA

### **1.8.12 Exercício 11 – Visualize o espaço livre em diquete e winchester**

1. No Windows Explorer use o comando Arquivo / Propriedades.

### **1.8.13 Exercício 12 - Localizar arquivos**

Procedimento para localizar arquivos:

- Acesse o Windows Explorer;
- Use o comando *File* (arquivo) / *Search* (Pesquisar);
- Informe a string para busca (Tabela 3).

#### **Tabela 3 – String de busca**

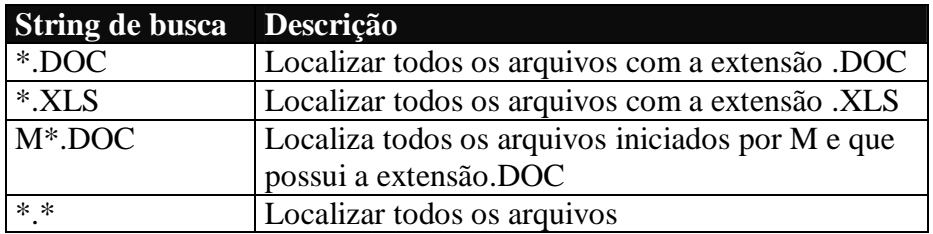

2. Faça teste para localizar arquivos no Winchester as *strings* de busca apresentadas na Tabela 3.

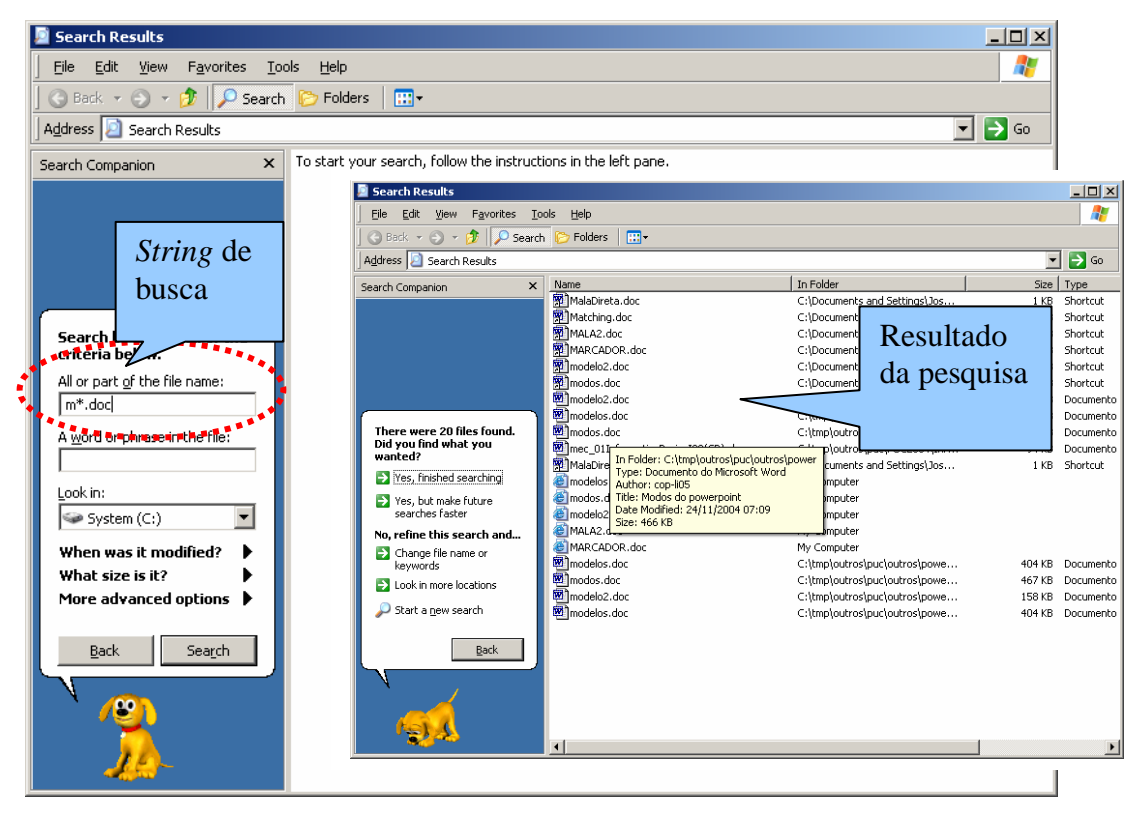

**Figura 47 - Localizar arquivos**

### **1.8.14 Exercício 13 - Localizar arquivos – conteúdo**

#### **Procedimento para localizar arquivos:**

- Acesse o Windows Explorer ;
- Use o comando File (arquivo) / Search (Pesquisar);
- Informe a texto para busca.

#### **Tabela 4 - Texto para busca**

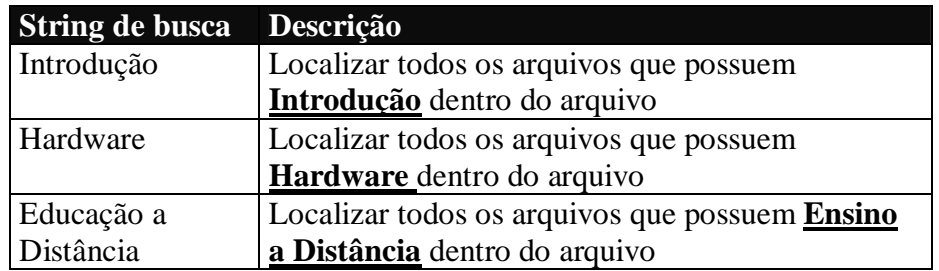

3. Faça teste para localizar arquivos no Winchester usando os textos apresentados na Tabela 4.

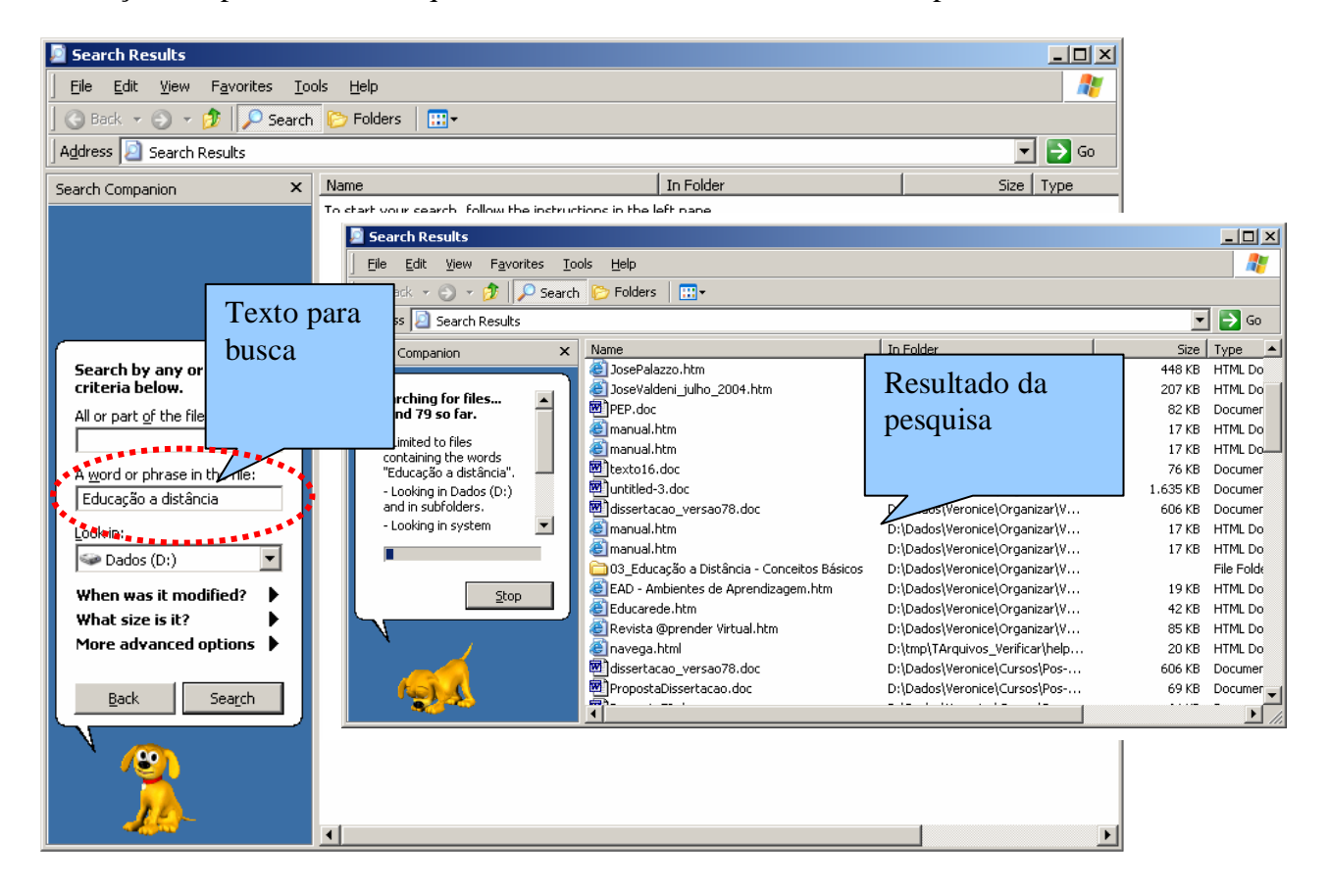

## **1.8.15 Exercício 14 – Editor de desenho**

2. Crie o desenho apresentado na Figura 48 e salve com nome de palhaço.bmp na pasta c:\tmp ou c:\temp (se pasta não existir solicite ajuda).

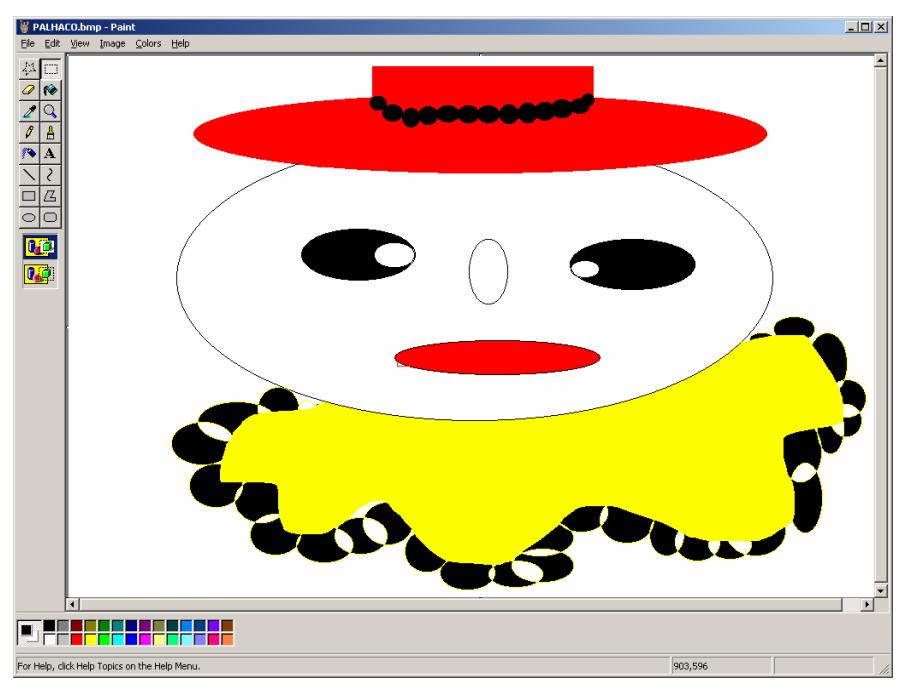

Figura 48 – Paint

3. Verifique se a figura foi gravada no local especificado (pasta tmp ou temp).